DIPLOMADO DE PROFUNDIZACION CISCO CCNP SOLUCIÓN DE DOS ESCENARIOS PRESENTES EN ENTORNOS CORPORATIVOS BAJO EL USO DE TECNOLOGÍA CISCO

JAIME DAVID HERNANDEZ PATERNINA

UNIVERSIDAD NACIONAL ABIERTA Y A DISTANCIA - UNAD ESCUELA DE CIENCIAS BÁSICAS, TECNOLOGÍA E INGENIERÍA - ECBTI INGENIERÍA DE TELECOMINICACIONES COROZAL 2020

DIPLOMADO DE PROFUNDIZACION CISCO CCNP SOLUCIÓN DE DOS ESCENARIOS PRESENTES EN ENTORNOS CORPORATIVOS BAJO EL USO DE TECNOLOGÍA CISCO

JAIME DAVID HERNANDEZ PATERNINA

## DIPLOMADO DE OPCIÓN DE GRADO PRESENTADO PARA OPTAR EL TÍTULO DE INGENIERO DE TELECOMUNICACIONES

#### DIRECTOR: MSc. GERARDO GRANADOS ACUÑA

UNIVERSIDAD NACIONAL ABIERTA Y A DISTANCIA - UNAD ESCUELA DE CIENCIAS BÁSICAS, TECNOLOGÍA E INGENIERÍA - ECBTI INGENIERÍA DE TELECOMUNICACIONES COROZAL 2020

NOTA DE ACEPTACIÓN

Firma del Presidente del Jurado

Firma del Jurado

Firma del Jurado

COROZAL, 16 de noviembre de 2020

## AGRADECIMIENTOS

Como desarrollador de este proyecto de evaluación, expreso mis más sinceros agradecimientos:

A Dios por respaldarme con su amor incondicional, proveyendo los recursos a mi disposición para cumplir esta meta como profesional y como persona.

A la Universidad UNAD por haberme dado la oportunidad de construir las bases de ingeniería de manera significativa a través de esta experiencia evaluativa.

A mi amada familia, padres., hermano y amigos que me han apoyado en todo el camino de aprendizaje, tanto académico como espiritual.

# CONTENIDO

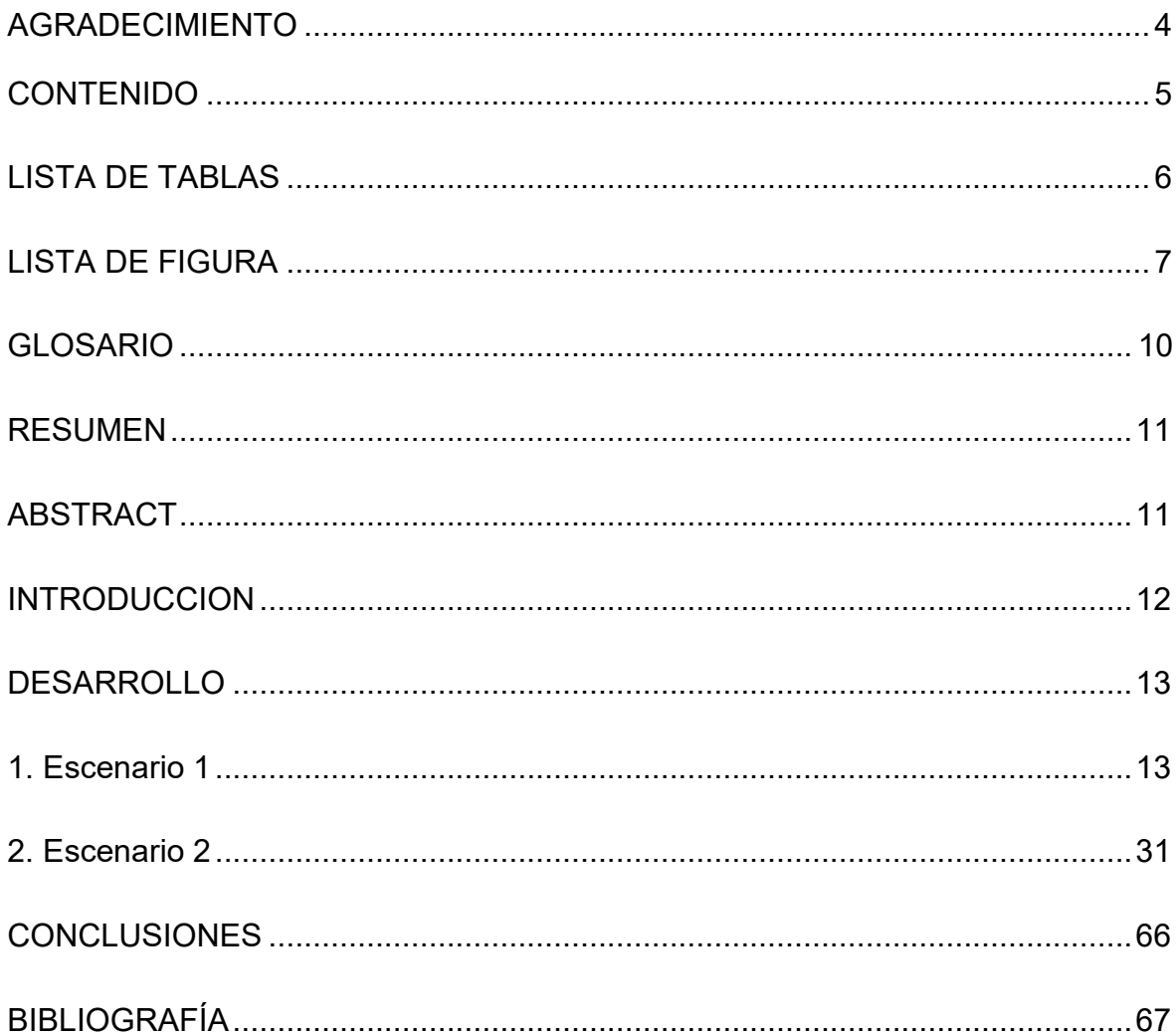

## LISTA DE TABLAS

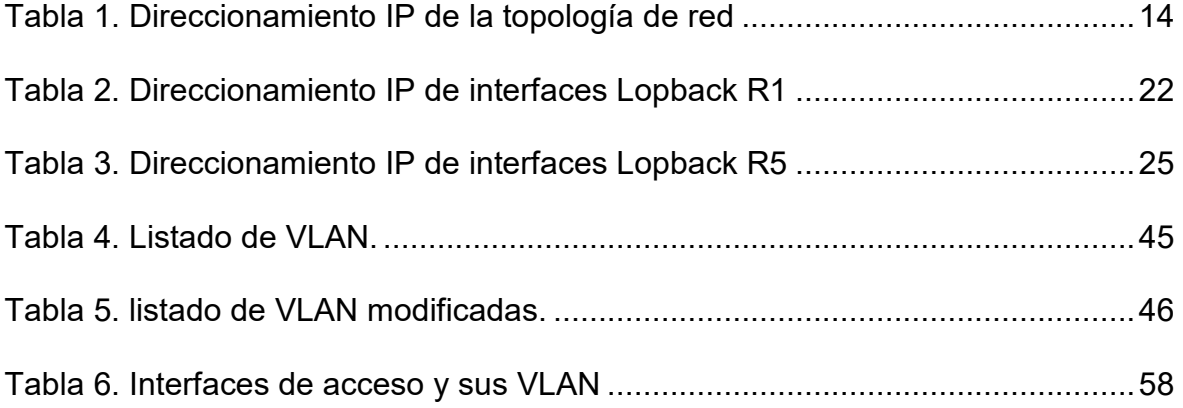

## LISTA DE FIGURAS

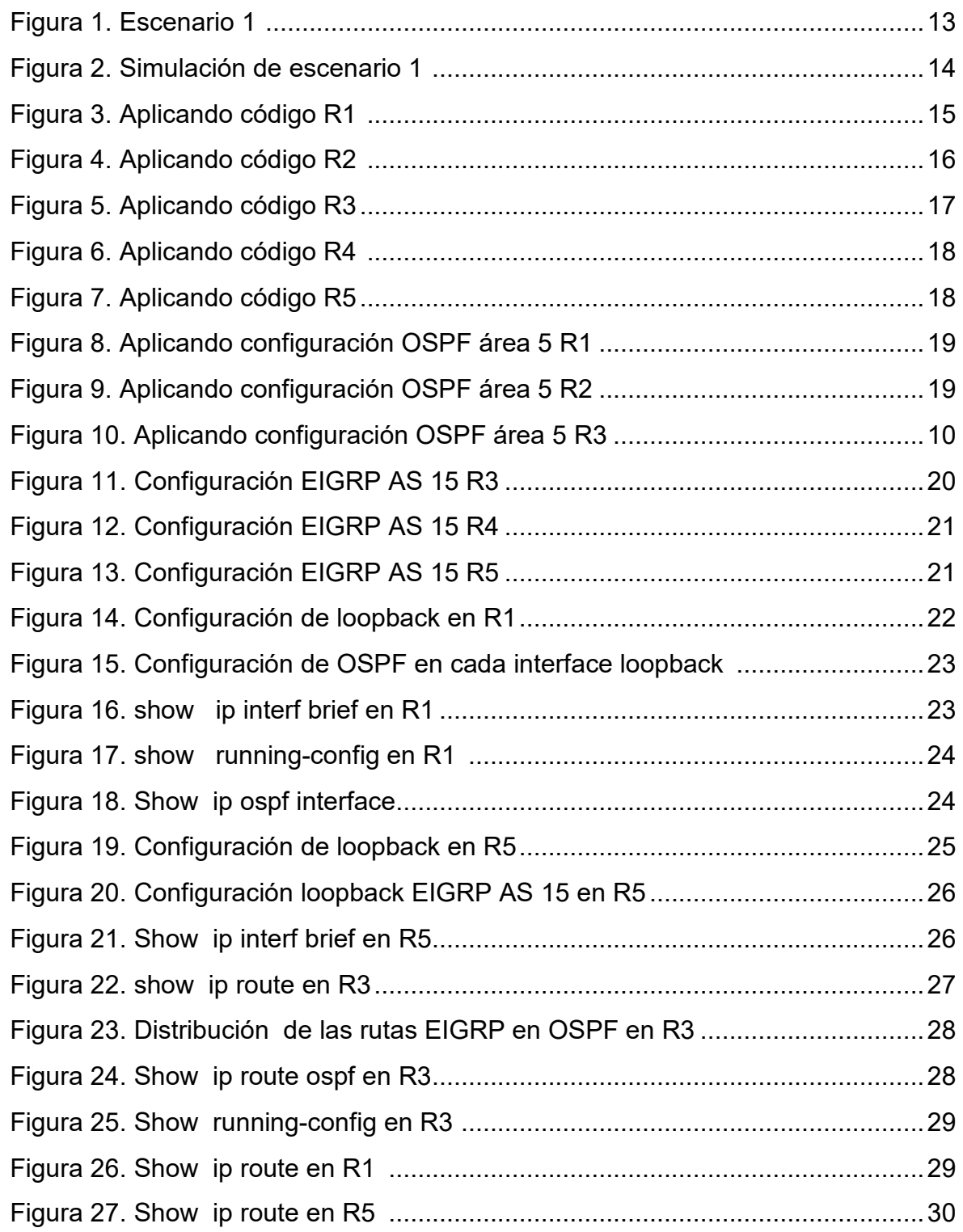

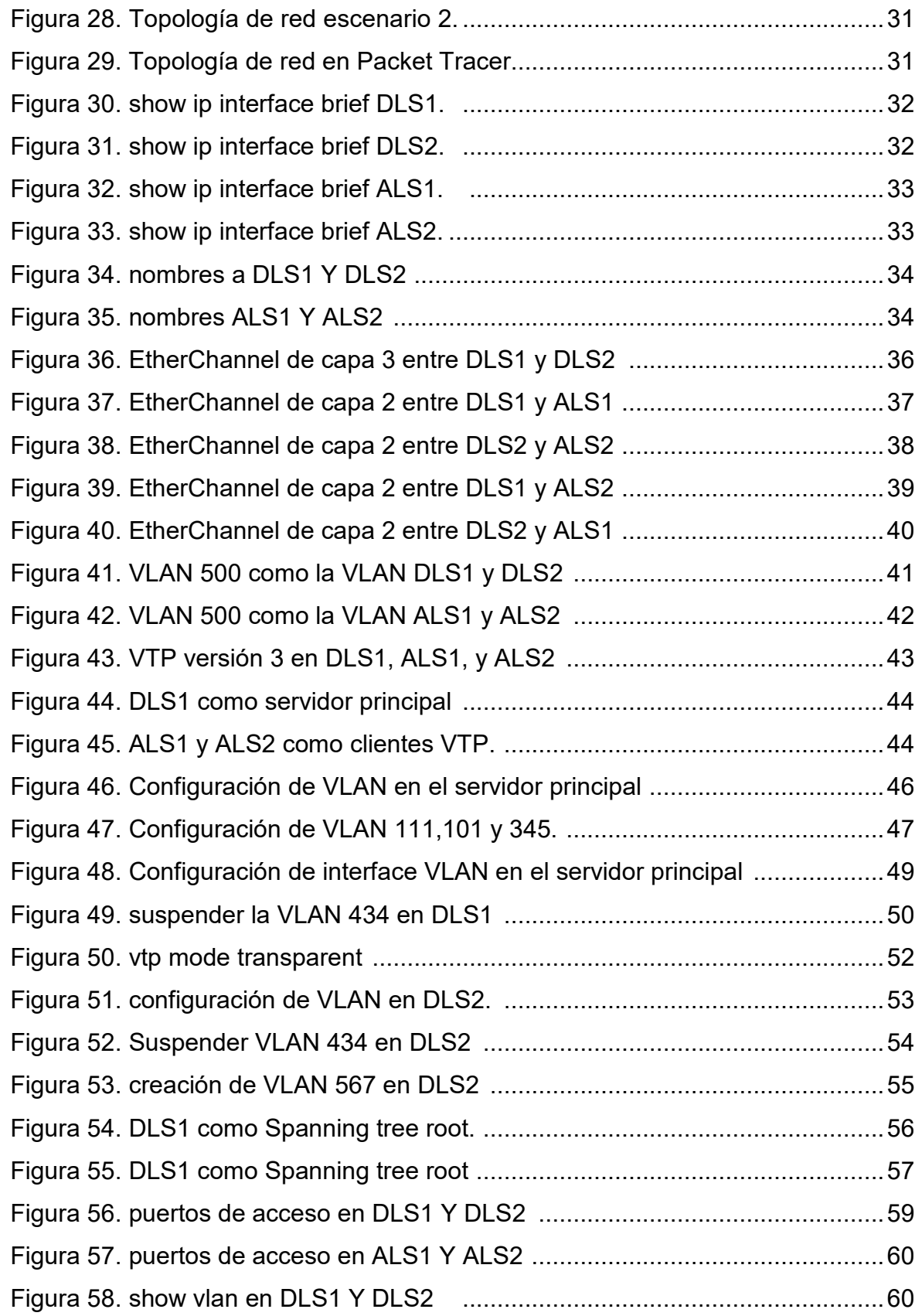

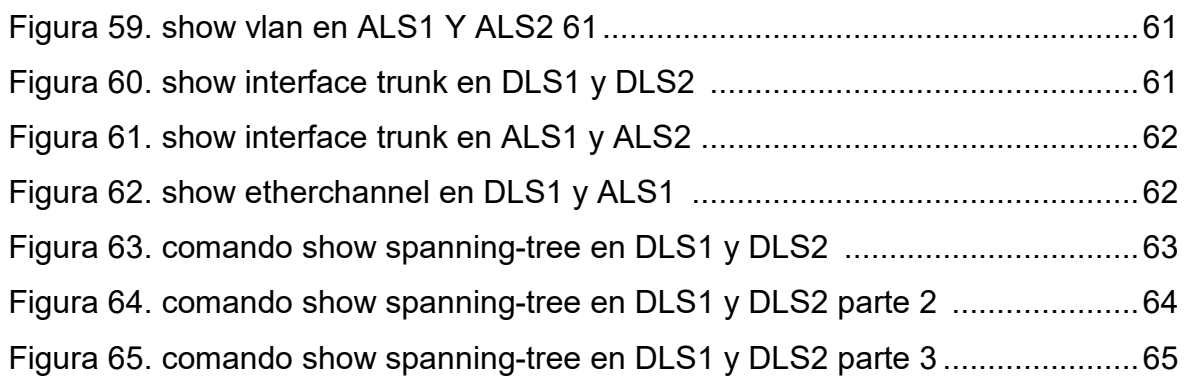

#### GLOSARIO

**PROTOCOLOS:** Es el conjunto de reglas y estándares que tienen como fin controlar las secuencias de los mensajes que suceden en una comunicación entre las entidades que forman parte de una misma red.

**INTERFAZ:** Conexión funcional entre dos sistemas, programas, dispositivos o componentes de cualquier tipo, que proporciona una comunicación de distintos niveles, permitiendo el intercambio de información.

**TOPOLOGÍA:** Es la forma en que está diseñada la red, sea en el plano físico o lógico.

**OSPF:** Open Shortest Path First, Abrir el camino más corto primero en español, es un protocolo de red para encaminamiento jerárquico de pasarela interior o Interior Gateway Protocol,

**EIGRP:** El Protocolo de Enrutamiento de Puerta de enlace Interior Mejorado es un protocolo de encaminamiento de vector distancia.

**LOOPBACK:** Es una interfaz de red virtual para hacer diagnósticos de redes.

**VLAN:** Es un método para crear redes lógicas independientes dentro de una misma red física.

**PACKET TRACER: E**s un programa de simulación de redes que permite a los estudiantes experimentar con el comportamiento de la red.

**CISCO: E**s una empresa global con sede en San José, California, Estados Unidos, principalmente dedicada a la fabricación, venta, mantenimiento y consultoría de equipos de telecomunicaciones.

**CCNP:** Cisco Certified Network Professional**,** certificación en la industria TI, cuando se alcanza el nivel intermedio en la carrera CISCO.

10

#### RESUMEN

En el presente documento se plasman de manera práctica una de las mayores ventajas que nos ofrecen las herramientas de modelación y simulación de redes de telecomunicaciones, como Packet Tracer y Gns3, dicha ventaja es el análisis del comportamiento de una red dependiendo de la conmutación, enrutamiento, las topologías de redes y los protocolos que se desean usar, permitiendo la resolución de problemas y la orientación hacia la tecnología Cisco, con el apoyo del diplomado de profundización CCNP.

Los problemas que nos propone este diplomado nos permite encontrar relación entre los ambientes simulados y las situaciones reales que se nos presentan en las redes empresariales y el mundo laboral de la electrónica.

Palabras Clave: CISCO, CCNP, Conmutación, Enrutamiento, Redes, Electrónica.

#### ASTRACT

In this document, one of the greatest advantages offered by modeling and simulation tools for telecommunications networks, such as Packet Tracer and Gns3, is reflected in a practical way, said advantage is the analysis of the behavior of a network depending on the switching, routing, the network topologies and the protocols to be used, allowing problem solving and orientation towards Cisco technology, with the support of the CCNP in-depth diploma.

The problems proposed by this diploma allow us to find a relationship between simulated environments and real situations that arise in business networks and the world of electronics.

Keywords: CISCO, CCNP, Routing, Swicthing, Networking, Electronics.

#### INTRODUCCIÓN

En el presente documento podemos encontrar la práctica de dos escenarios, propuestos de tal manera que sus características nos permitan como estudiantes en la profundización de CCNP de cisco, poder fortalecer nuestras competencias en un ambiente real aplicable a cualquier compañía de red de telecomunicaciones; dentro de las características podemos ver que tenemos switches, routers, enlaces, protocolos y códigos que permiten visualizar y corroborar la configuración de la red.

También se utilizará Open Shortest Path First (OSPF) que es un protocolo de enrutamiento, que utiliza el camino más corto primero implementando el algoritmo Dijstra, que explora las mejores rutas partiendo desde el vértice origen hacia los demás vértices, basándose en la búsqueda del costo uniforme (BCU). Que es otro algoritmo que le da prioridad a los caminos de costo minino. OSPF soporta VLSM y CIDR ya que es un protocolo Classless, A diferencia de EIGRP que incluye el concepto de Área que solo aplica a routers.

Otro protocolo a implementar es el de Enrutamiento de Puerta de enlace Interior Mejorado (en inglés, Enhanced Interior Gateway Routing Protocol o EIGRP) es un protocolo que utiliza los algoritmos de vector distancia (VD) vasados en el algoritmo de Bellman-Ford para calcular las rutas, mejorando las desventajas de VD basándose en las características normalmente asociadas con los protocolos del estado de enlace.

## DESARROLLO

## 1. ESCENARIO 1

Teniendo en la cuenta la siguiente imagen:

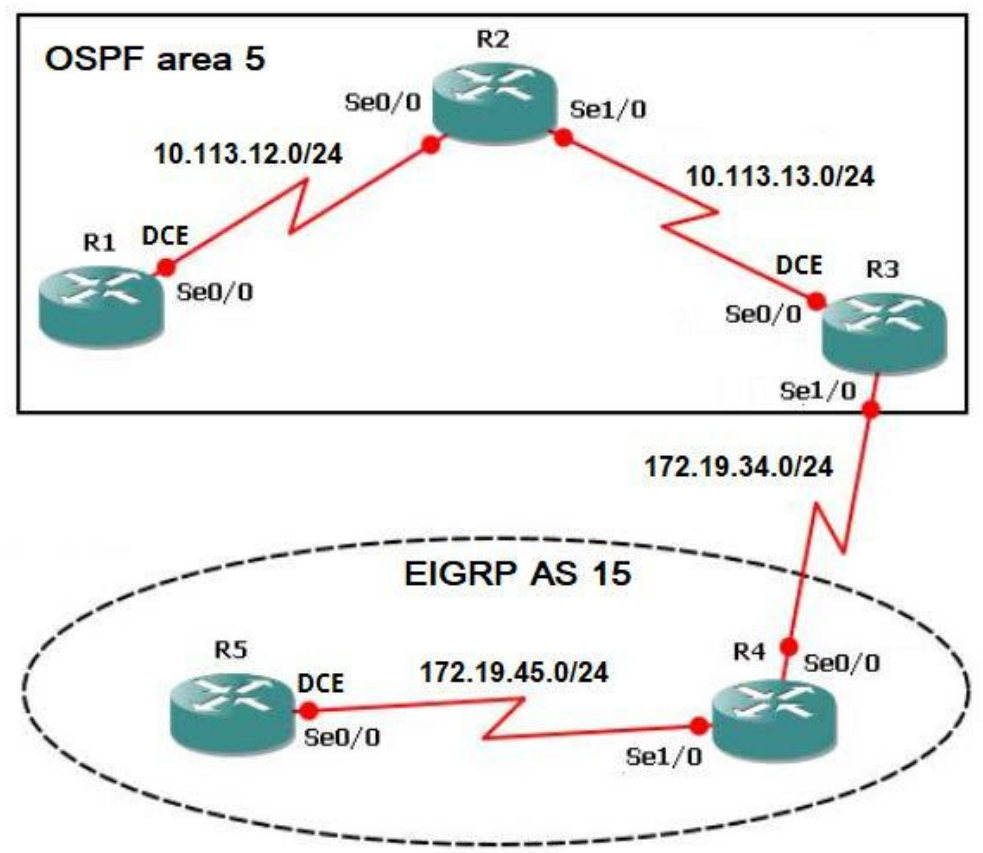

Figura 1. Escenario 1

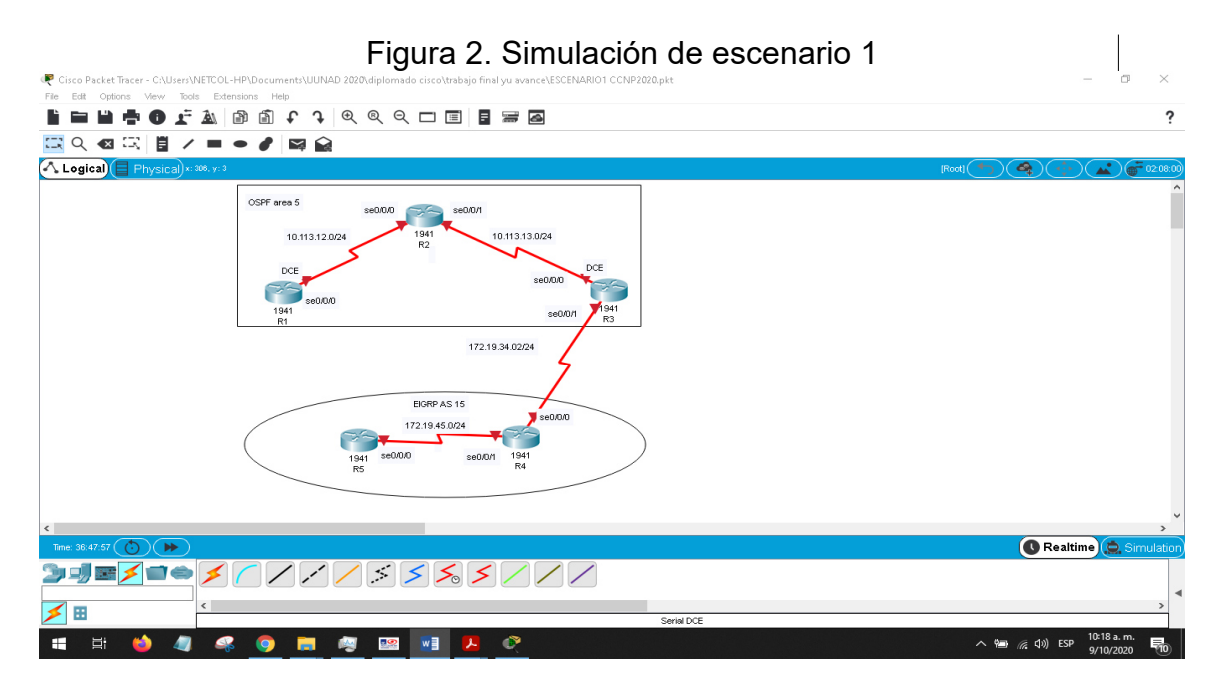

- 1.1. Aplique las configuraciones iniciales y los protocolos de enrutamiento para los routers R1, R2, R3, R4 y R5 según el diagrama. No asigne passwords en los routers. Configurar las interfaces con las direcciones que se muestran en la topología de red.
	- 1.1.1. Se procede a realizar la topología indicada en el escenario 1. Definiendo los equipos a utilizar, se optó por escoger los routers de la serie 1941 de Cisco Paket Tracer, insertando en cada router el módulo HWIC-2T (tarjeta de interfaz WAN serial de alta velocidad de 2 puertos) para realizar las conexiones entre los equipos.
	- 1.1.2. Una vez realizada la conexión serial entre routers, se les asigna el nombre correspondiente y direccionamiento IP, según el Rango IP dado en la topología de red (rango A: 10.113.12.0/24, 10.113.13.0/24 y rango B: 172.19.34/24, 172.19.45.0/24), como ilustran los códigos de configuración y la tabla1 a continuación:

| <b>Routers</b> | <b>Interfaces</b> | Direcciones IP | Mascara de subred | Area |
|----------------|-------------------|----------------|-------------------|------|
| R <sub>1</sub> | serial0/0/0       | 10.113.12.1    | 255.255.255.0     | 5    |
| R <sub>2</sub> | serial0/0/0       | 10.113.12.2    | 255.255.255.0     | 5    |
|                | serial0/0/1       | 10.113.13.1    | 255.255.255.0     | 5    |
| R <sub>3</sub> | serial0/0/0       | 10.113.13.2    | 255.255.255.0     | 5    |
|                | serial0/0/1       | 172.19.34.1    | 255.255.255.0     | 5    |
| R <sub>4</sub> | serial0/0/0       | 172.19.34.2    | 255.255.255.0     | 5    |
|                | serial0/0/1       | 172.19.45.1    | 255.255.255.0     | 5    |
| R <sub>5</sub> | serial0/0/0       | 172.19.45.2    | 255.255.255.0     | 5    |

Tabla 1. Direccionamiento IP de la topología de red.

#### **Configuración del router 1(R1)**

Router>**enable** Router#**configure terminal** Enter configuration commands, one per line. End with CNTL/Z. Router(config)#**hostname R1** R1(config)#**no ip domain-lookup** R1(config)#**line console 0** R1(config-line)#**exec-timeout 120** R1(config-line)#**logging synchronous** R1(config-line)#**exit** R1(config)# R1(config)#**interface serial 0/0/0** R1(config-if)#**ip address 10.113.12.1 255.255.255.0** R1(config-if)#**clock rate 64000** R1(config-if)#**no shutdown** R1(config-if)#**exit** 

Figura 3. Aplicando código R1

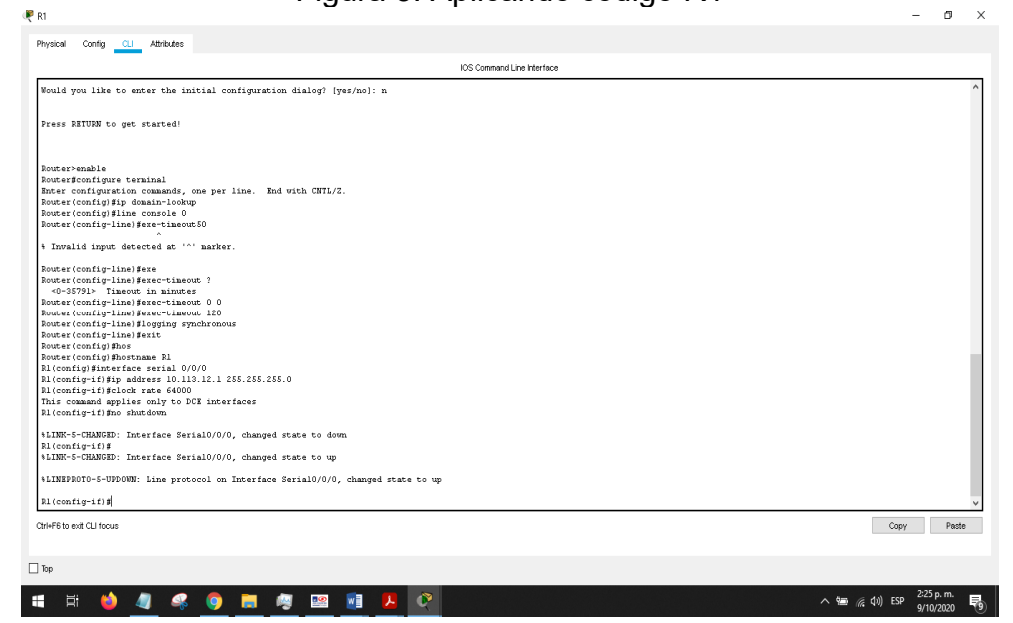

**Configuración del router 2(R2)** 

Router> **enable** Router#**configure terminal** Router(config)# **hostname R2** R2(config)#**interface serial 0/0/0** R2(config-if)#**ip address 10.113.12.2 255.255.255.0** R2(config-if)#**no shutdown** R2(config-if)#**exit** R2(config)#**interface serial 0/0/1** 

R2(config-if)#**ip address 10.113.13.1 255.255.255.0** R2(config-if)#**clock rate 64000** R2(config-if)#**no shutdown** R2(config-if)#**exit** 

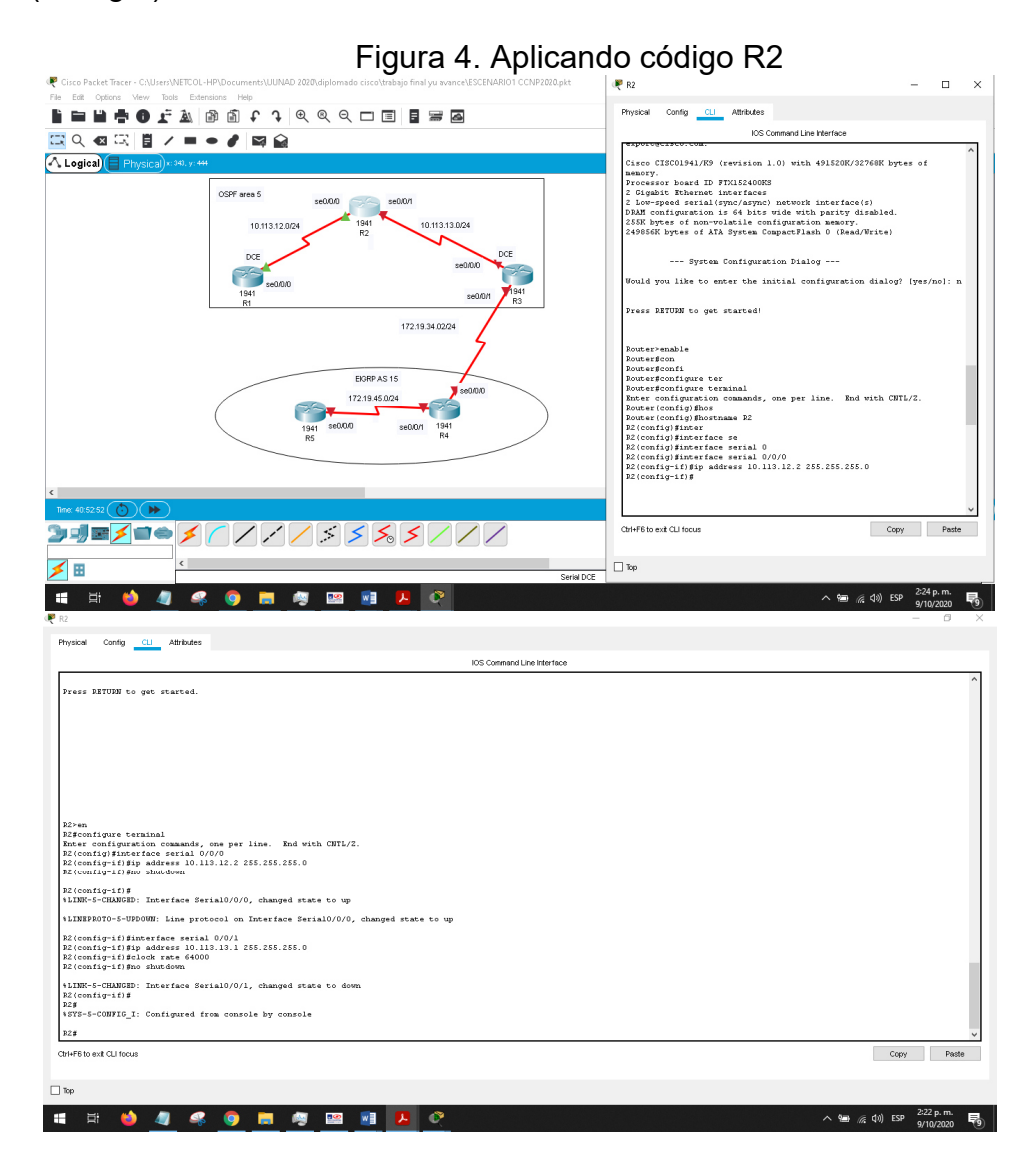

**Configuración del router 3(R3)** 

Router> **enable** Router#**configure terminal** Router(config)# **hostname R3** R3(config)#**interface serial 0/0/0** R3(config-if)#**ip address 10.113.13.2 255.255.255.0** R3(config-if)#**no shutdown** R3(config-if)#**exit** 

R3(config)# **interface serial 0/0/1** R3(config-if)#**ip address 172.19.34.1 255.255.255.0** R3(config-if)#**clock rate 64000** R3(config-if)#**no shutdown** R3(config-if)#**exit** 

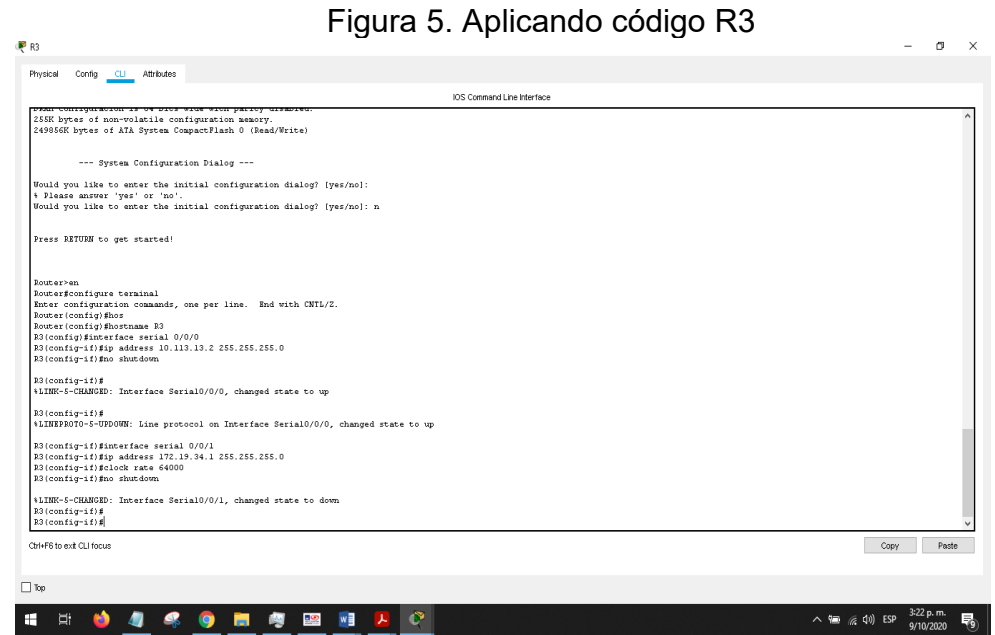

#### **Configuración del router 4(R4)**

Router> **enable** Router#**configure terminal** Router(config)# **hostname R4** R4(config)# **interface serial 0/0/0** R4(config-if)#**ip address 172.19.34.2 255.255.255.0** R4(config-if)#**no shutdown** R4(config-if)#**exit** R4(config)# **interface serial 0/0/1** R4(config-if)#**ip address 172.19.45.1 255.255.255.0** R4(config-if)#**clock rate 64000** R4(config-if)#**no shutdown** R4(config-if)#**exit** 

Figura 6. Aplicando código R4

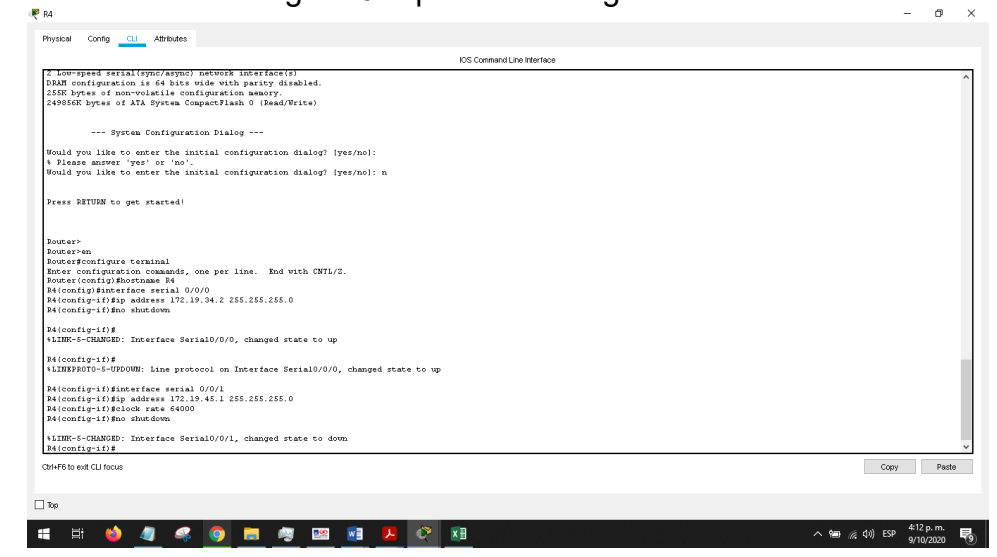

**Configuración del router 5(R5)** 

Router> **enable** Router#**configure terminal** Router(config)# **hostname R5** R5(config)# **interface serial 0/0/0** R5(config-if)#**ip address 172.19.45.2 255.255.255.0**  R5(config-if)#**no shutdown** R5(config-if)#**exit** 

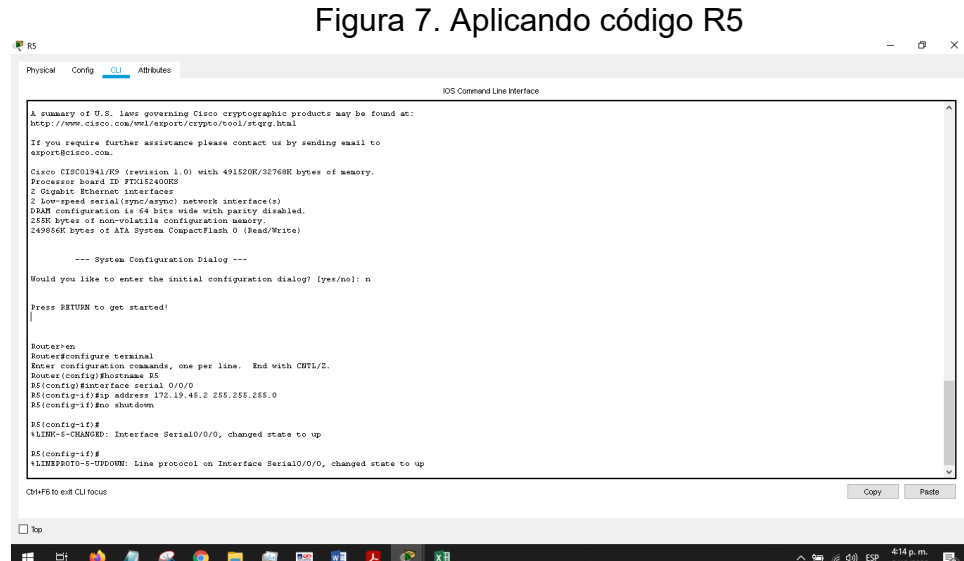

1.1.3. Se agrega OSPF a las interfaces seriales entre R1, R2 y R3. luego se configuran estas subredes para que estén en el área 5 de OSPF:

#### **Configuración OSPF área 5 R1**

R1(config)#**router ospf 1**  R1(config-router)# **router-id 1.1.1.1**  R1(config-router)#**network 10.113.12.0 0.0.0.255 area 5** 

Figura 8. Aplicando configuración OSPF área 5 R1

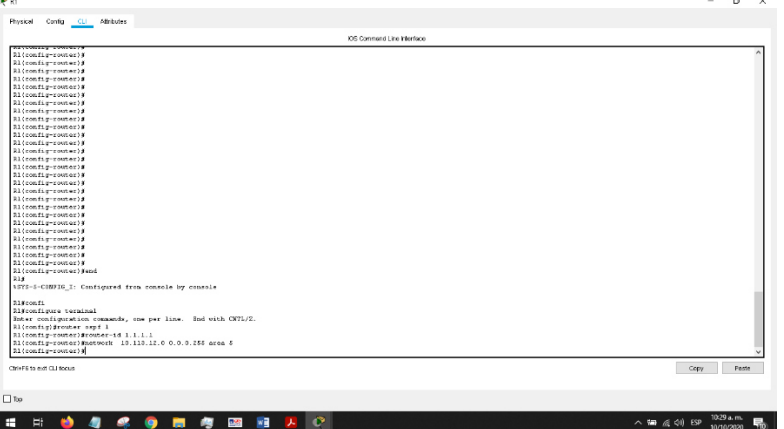

**Configuración OSPF área 5 R2** 

R2(config)#**router ospf 1**  R2(config-router)# **router-id 2.2.2.2**  R2(config-router)#**network 10.113.12.0 0.0.0.255 area 5** R2(config-router)#**network 10.113.13.0 0.0.0.255 area 5** 

Figura 9. Aplicando configuración OSPF área 5 R2

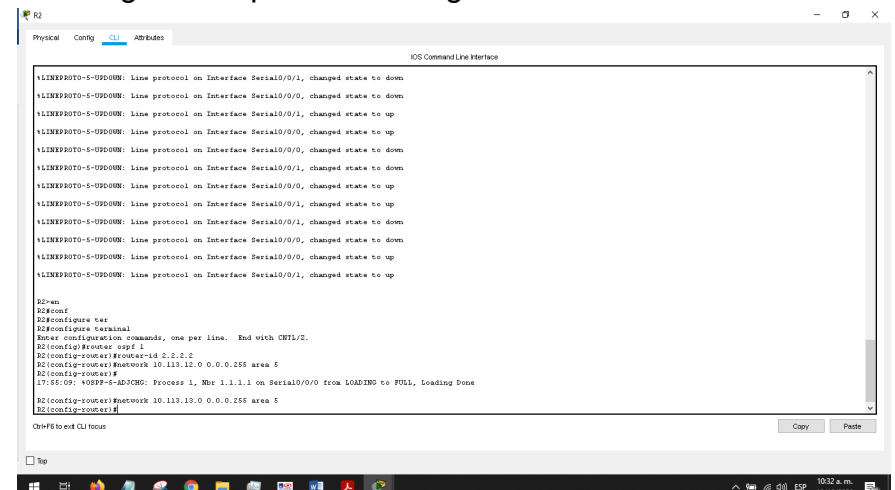

#### **Configuración OSPF área 5 R3**

 $P_{R3}$ 

R3(config)#**router ospf 1**  R3(config-router)# **router-id 3.3.3.3**  R3(config-router)#**network 10.113.13.0 0.0.0.255 area 5** 

Figura 10. Configuración OSPF área 5 R3

 $\sigma$   $\times$ 

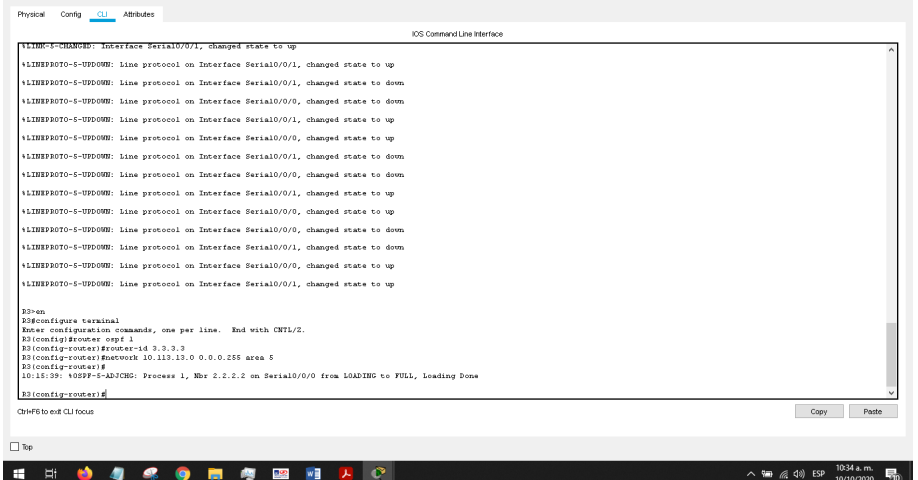

1.1.4. Se habilita EIGRP AS 15 para las interfaces en R3, R4 Y R5 utilizando los siguientes comandos:

#### **Configuración EIGRP AS 15 R3**

R3(config)#**router eigrp 15** R3(config-router)#**network 172.19.34.0 0.0.0.255** 

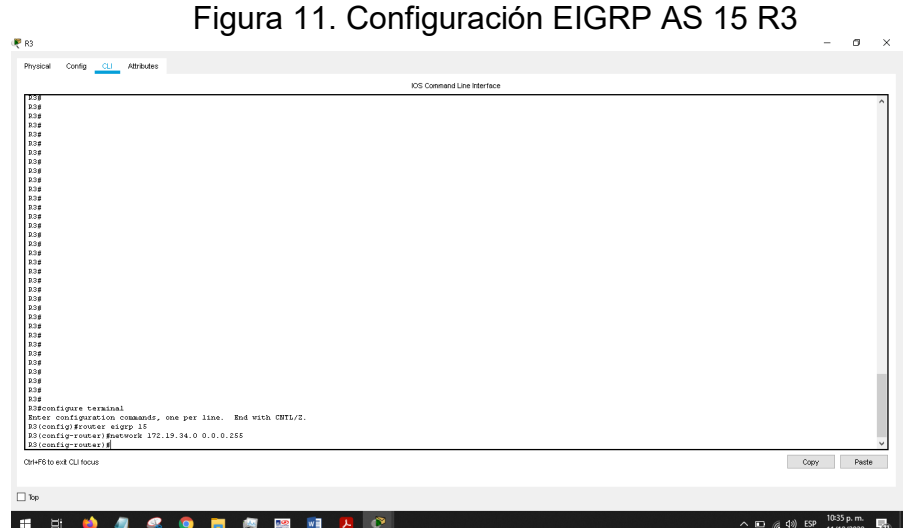

20

#### **Configuración EIGRP AS 15 R4**

 $P$  R4

R4(config)#**router eigrp 15** R4(config-router)#**network 172.19.34.0 0.0.0.255** R4(config-router)#**network 172.19.45.0 0.0.0.255** 

Figura 12. Configuración EIGRP AS 15 R4

 $a$   $\times$ 

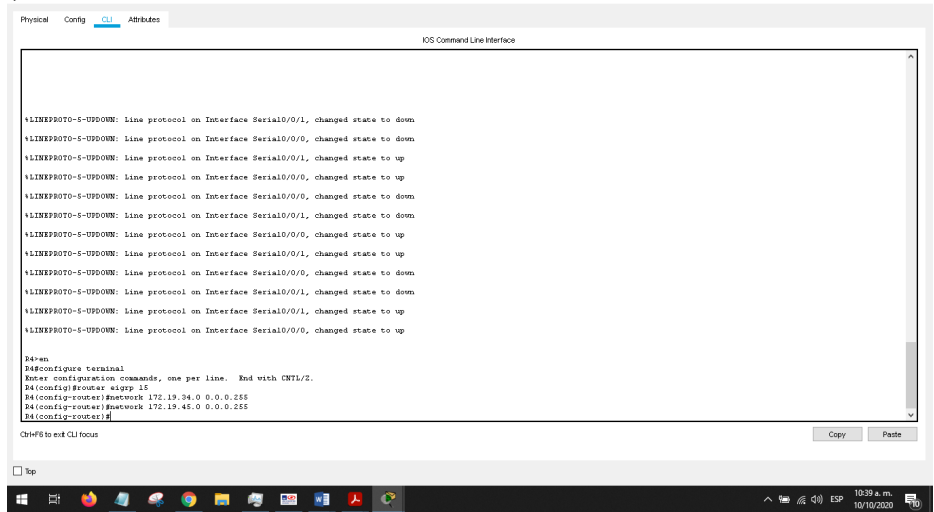

#### **Configuración EIGRP AS 15 R5**

R5(config)#**router eigrp 15** R5(config-router)#**network 172.19.45.0 0.0.0.255** 

Figura 13. Configuración EIGRP AS 15 R5

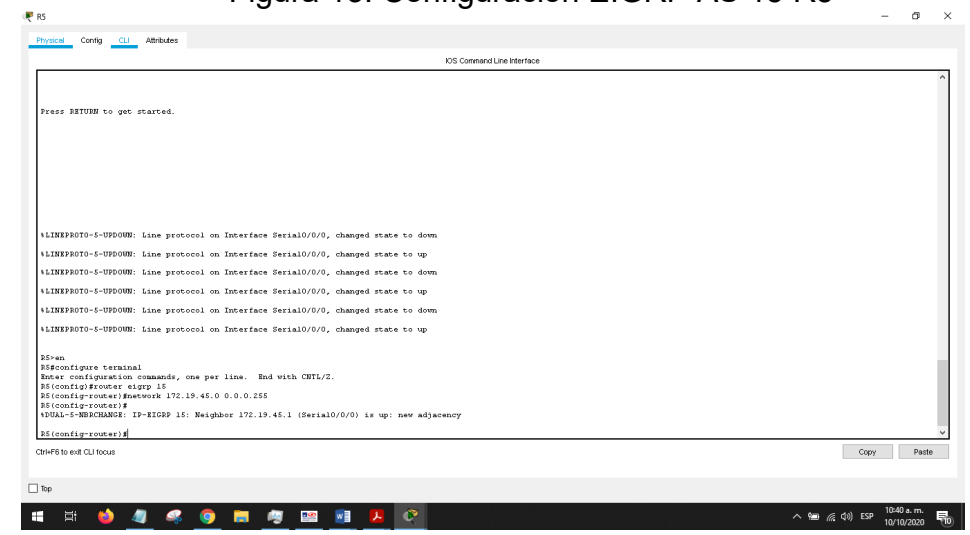

- 1.2. Cree cuatro nuevas interfaces de Loopback en R1 utilizando la asignación de direcciones 10.1.0.0/22 y configure esas interfaces para participar en el área 5 de OSPF.
	- 1.2.1. Se configura cuatro interfaces loopback en R1 de acuerdo a la siguiente tabla de direccionamiento ip:

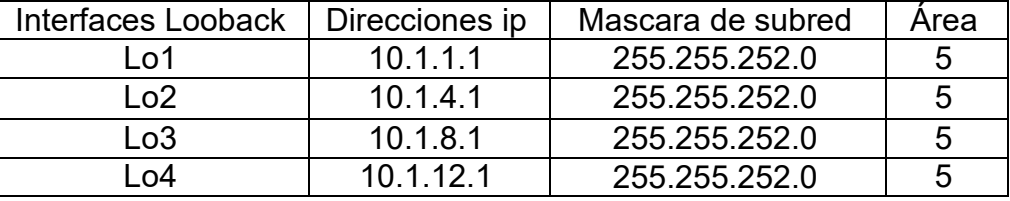

Tabla 2: Direccionamiento ip de interfaces Lopback R1

**Configuración de loopback en R1** 

#### R1#**configure terminal**

R1(config)# **interface loopback 1** R1(config-if)#**ip address 10.1.1.1 255.255.252.0** (config-if)#exit R1(config)# **interface loopback 2** R1(config-if)#**ip address 10.1.4.1 255.255.252.0** R1(config-if)#**exit** R1(config)# **interface loopback 3** R1(config-if)#**ip address 10.1.8.1 255.255.252.0** R1(config-if)#**exit**  R1(config)# **interface loopback 4** R1(config-if)#**ip address 10.1.12.1 255.255.252.0** R1(config-if)#exit

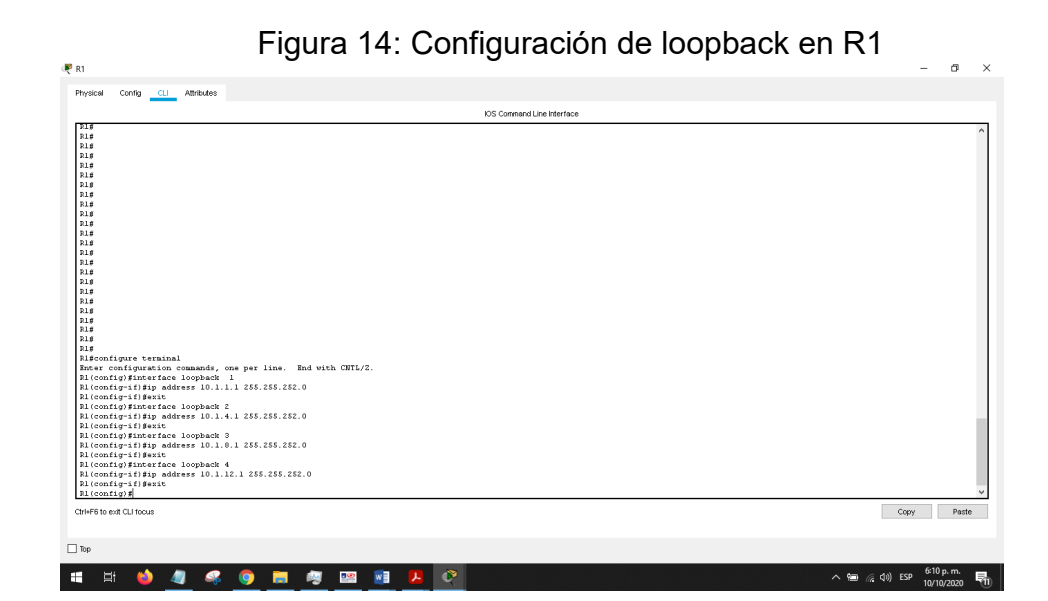

**Configuración de OSPF en cada interface loopback** 

R1(config)#**router ospf 1** R1(config-router)#**Network 10.1.1.0 0.0.3.255 area 5** R1(config-router)#**Network 10.1.4.0 0.0.3.255 area 5** R1(config-router)#**Network 10.1.8.0 0.0.3.255 area 5** R1(config-router)#**Network 10.1.12.0 0.0.3.255 area 5** 

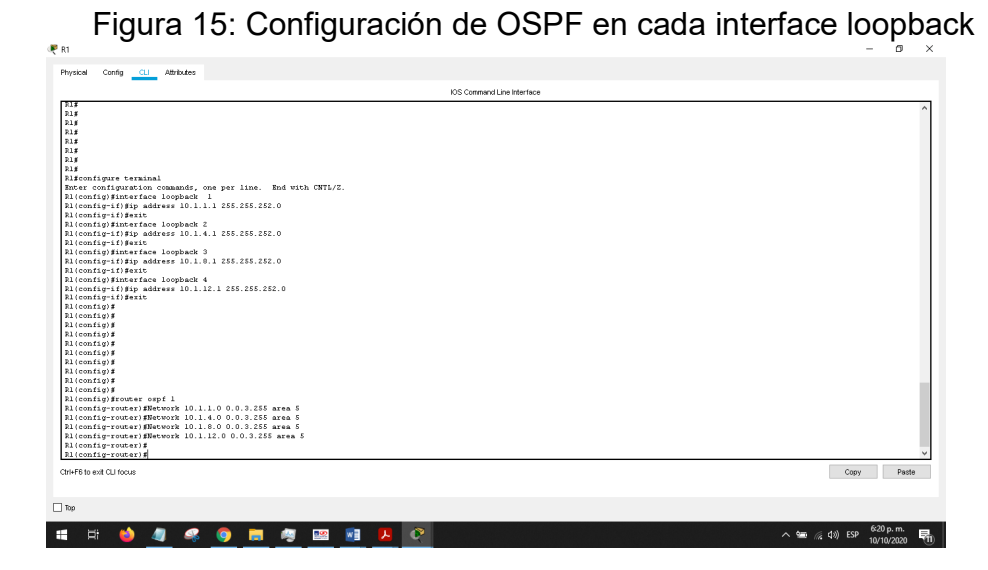

1.2.2. Realizamos la verificación de la configuración con los comandos **show ip interf brief, show running-config, show ip ospf interface** como ilustran las siguientes imágenes:

R1# **show ip interf brief** 

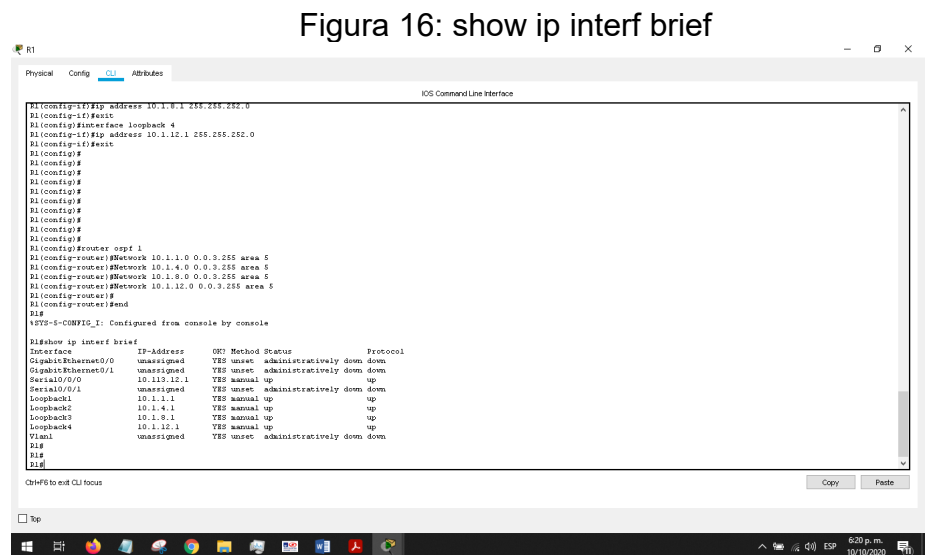

# R1# **show running-config**

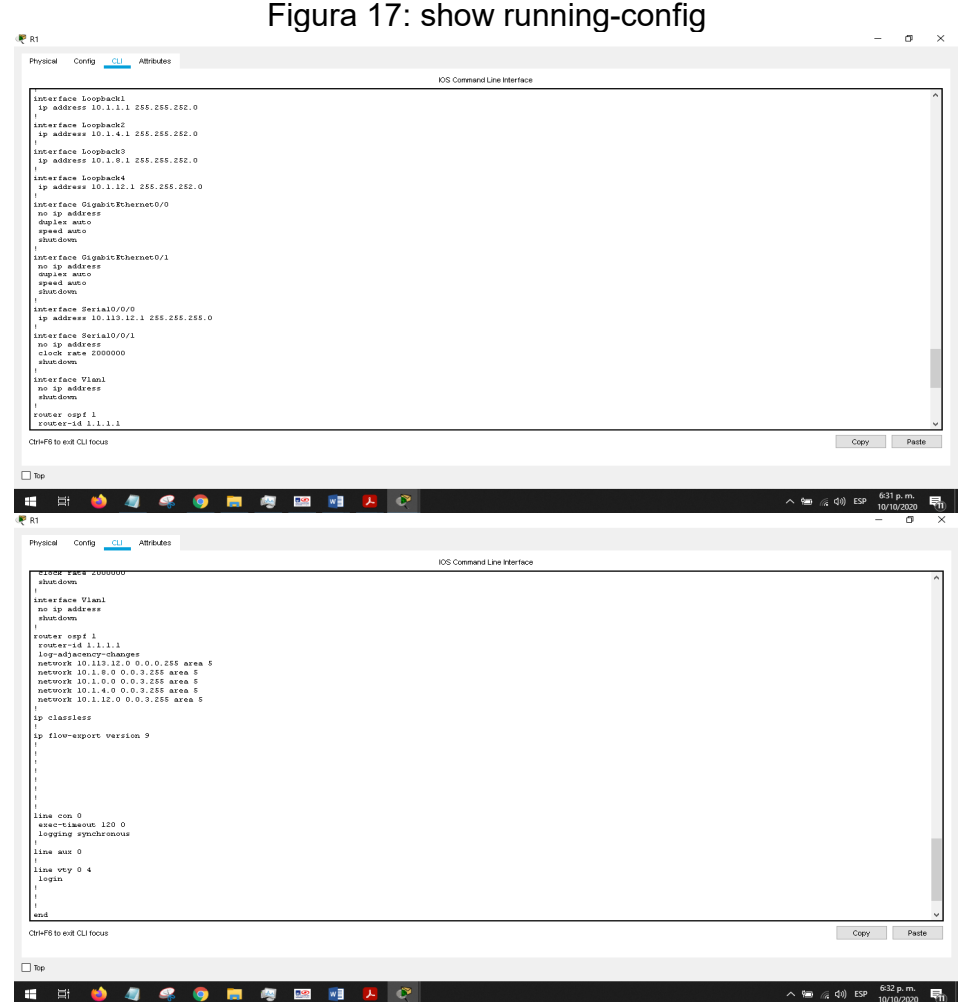

# R1# **show ip ospf interface**

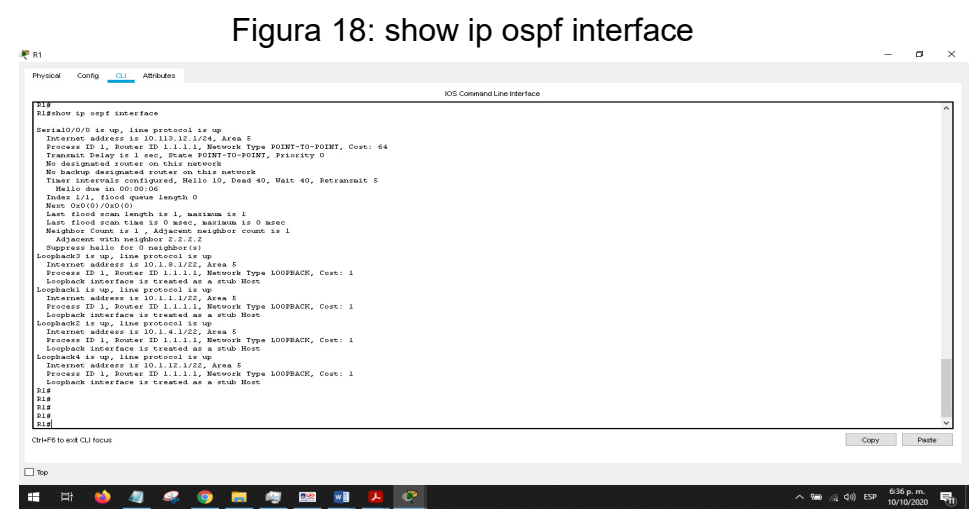

- 1.3. Cree cuatro nuevas interfaces de Loopback en R5 utilizando la asignación de direcciones 172.5.0.0/22 y configure esas interfaces para participar en el Sistema Autónomo EIGRP 15.
	- 1.3.1. Se configura cuatro interfaces loopback en R5 de acuerdo a la siguiente tabla de direccionamiento ip:

| Interfaces loopback | Direcciones ip | Mascara de subred |
|---------------------|----------------|-------------------|
| l ი1                | 172.5.1.1      | 255.255.252.0     |
| റ2                  | 172.5.4.1      | 255.255.252.0     |
| Lo3                 | 172.5.8.1      | 255.255.252.0     |
| ഹ4                  | 172.5.12.1     | 255.255.252.0     |

Tabla 3: Direccionamiento ip de interfaces Lopback R5

#### **Configuración de loopback en R5**

R5(config)# **interface loopback 1** R5(config-if)#**ip address 172.5.1.1 255.255.252.0** R5(config-if)#**exit** R5(config)# **interface loopback 2** R5(config-if)#**ip address 172.5.4.1 255.255.252.0** R5(config-if)#**exit** R5(config)# **interface loopback 3** R5(config-if)#**ip address 172.5.8.1 255.255.252.0** R5(config-if)#**exit** R5(config)# **interface loopback 4** R5(config-if)#**ip address 172.5.12.1 255.255.252.0** R5(config-if)#**exit** R5(config)#

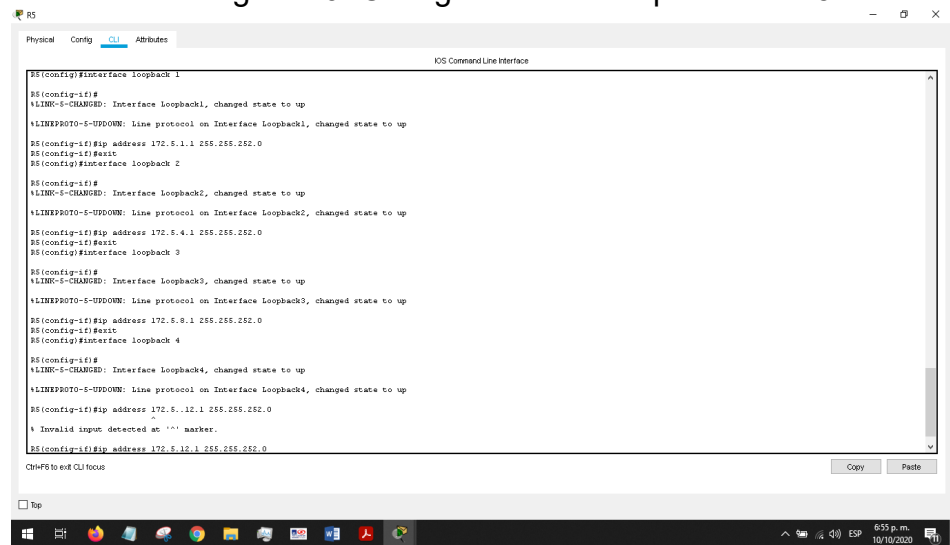

Figura 19: Configuración de loopback en R5

1.3.2. Se habilita EIGRP AS 15 para las interfaces loopback en R5 utilizando los siguientes comandos:

#### **Configuración** loopback **EIGRP AS 15 en R5**

R5(config)#**router eigrp 15** R5(config-router)# **network 172.5.1.0 0.0.3.255** R5(config-router)# **network 172.5.4.0 0.0.3.255** R5(config-router)# **network 172.5.8.0 0.0.3.255** R5(config-router)# **network 172.5.12.0 0.0.3.255** R5(config-router)#**end**  $R5#$ 

Figura 20: Configuración loopback EIGRP AS 15 en R5

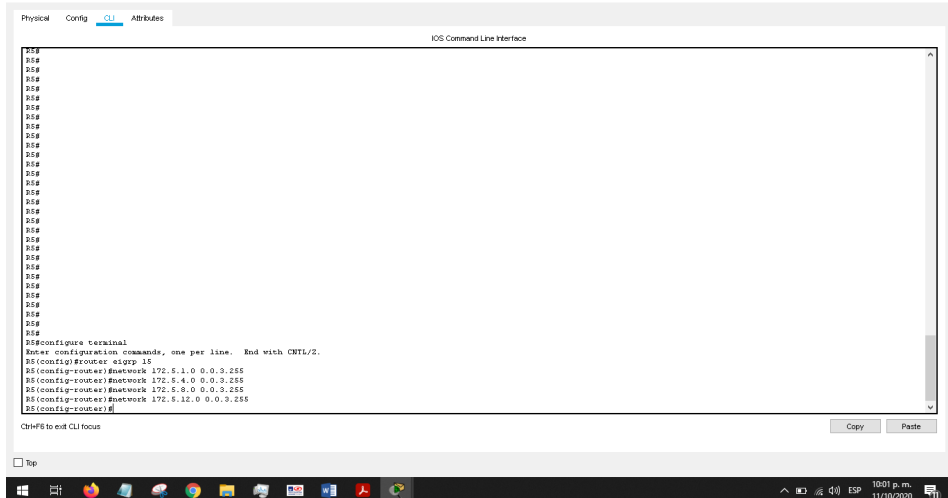

1.3.3. Realizamos la verificación de la configuración con el comando **show ip interf brief,** como ilustran la siguiente imagen:

#### R5# **show ip interf brief**

.<br>Eis

**PRS** 

Figura 21: show ip interf brief en R5

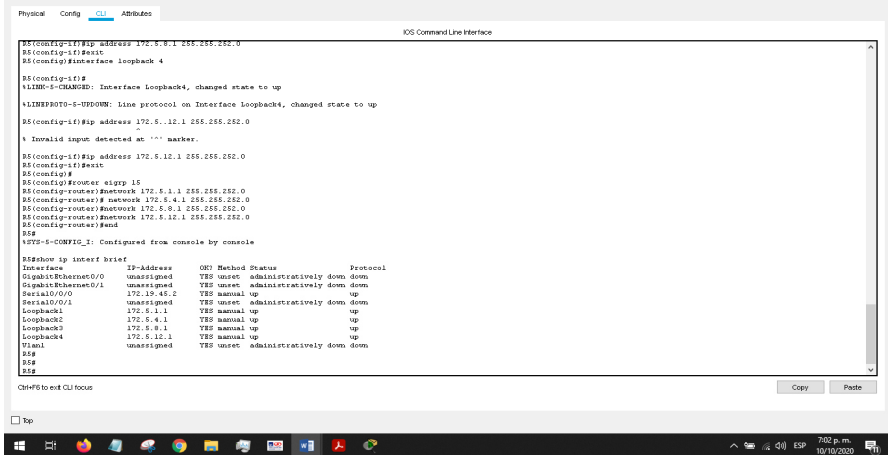

- 1.4. Analice la tabla de enrutamiento de R3 y verifique que R3 está aprendiendo las nuevas interfaces de Loopback mediante el comando **show ip route**.
	- 1.4.1. Se aplica el comando **show ip route** en R3 y verificamos el comportamiento

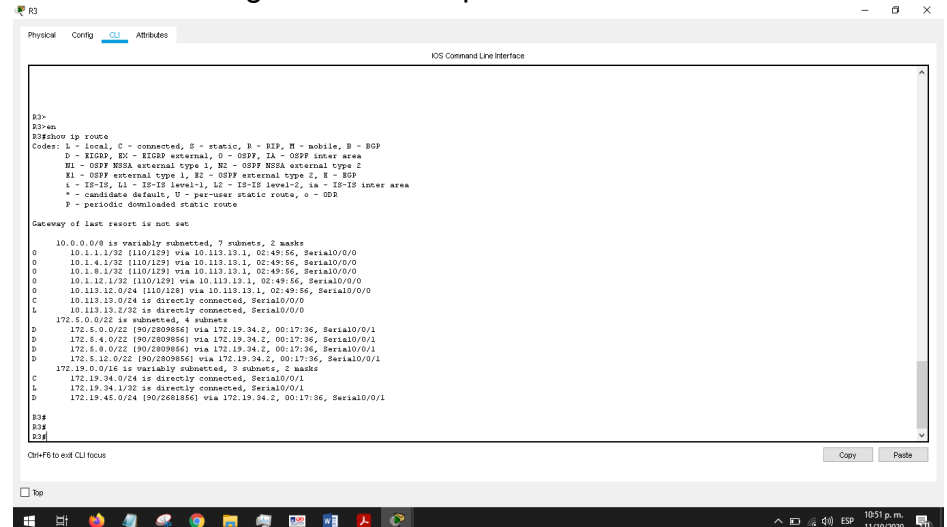

Figura 22: show ip route en R3

Vemos que R3 está aprendiendo las nuevas interfaces de Loopback configuradas con OSPF y EGIRP.

- 1.5. Configure R3 para redistribuir las rutas EIGRP en OSPF usando el costo de 50000 y luego redistribuya las rutas OSPF en EIGRP usando un ancho de banda T1 y 20,000 microsegundos de retardo.
	- 1.5.1. Se redistribuye las rutas EIGRP en OSPF en R3, teniendo en cuenta las métricas de los protocolos, usando los siguientes comandos de configuración:

R3(config)#**router ospf 1**  R3(config-router)#**redistribute eigrp 15 metric 50000 subnets**  R3(config)#**exit**  .

. .

R3(config)#**router eigrp 15** R3(config-router)#**redistribute ospf 1 metric 1544 20000 255 1 1500** 

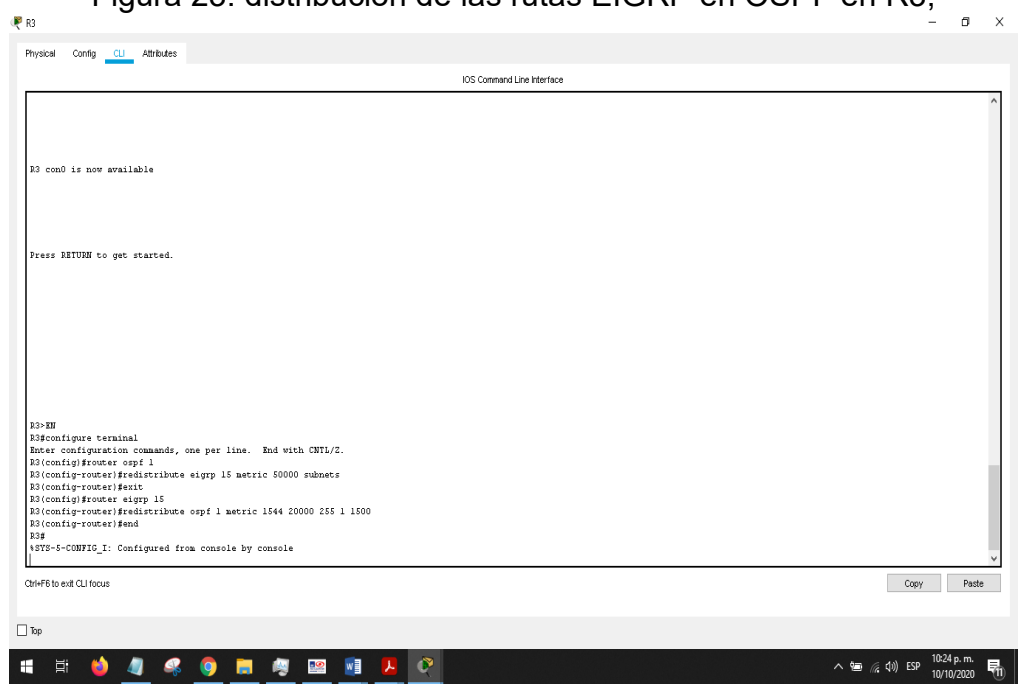

Figura 23: distribución de las rutas EIGRP en OSPF en R3,

## **R3#show ip route ospf**

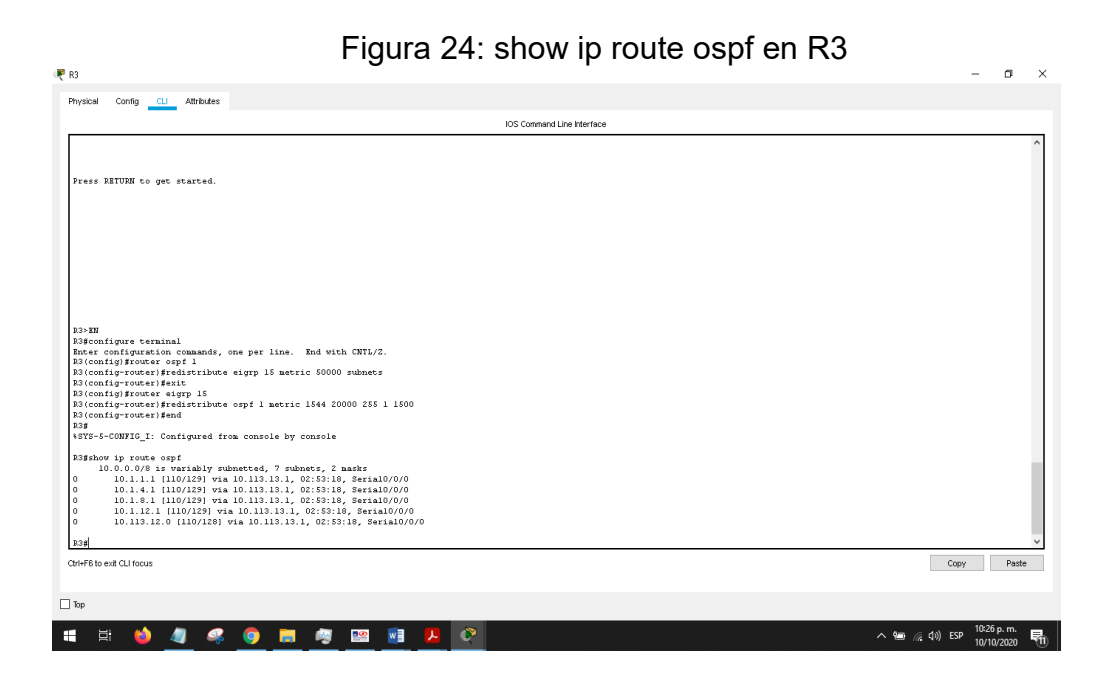

## **R3#show running-config**

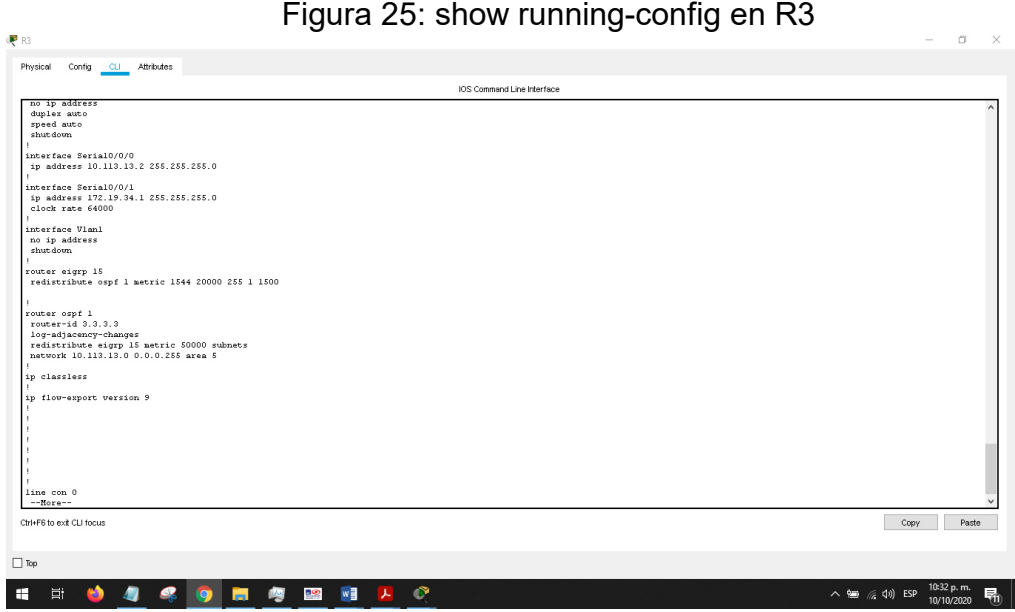

1.6. Verifique en R1 y R5 que las rutas del sistema autónomo opuesto existen en su tabla de enrutamiento mediante el comando **show ip route**.

#### R1#**show ip route**

|                                                                                                    | IOS Command Line Interface |       |
|----------------------------------------------------------------------------------------------------|----------------------------|-------|
| <b>DIE</b>                                                                                                    |                            |       |
| RIE                                                                                                    |                            |       |
| Plashow ip route                                                                                                    |                            |       |
| Codes: L - local, C - connected, S - static, R - RIP, N - mobile, B - BGP                                                                      |                            |       |
| D - EIGRP, EX - EIGRP external, 0 - OSPF, IA - OSPF inter area                                                                                 |                            |       |
| N1 - OSPF NSSA external type 1. N2 - OSPF NSSA external type 2                                                                                 |                            |       |
| El - OSPF external type 1, E2 - OSPF external type 2, E - EGP                                                                                  |                            |       |
| $i - 12 - 13$ , L1 - IS-IS level-1, L2 - IS-IS level-2, ia - IS-IS inter area<br>* - candidate default. U - per-user static route, o - ODR     |                            |       |
| P - periodic dounloaded static route                                                                                                    |                            |       |
|                                                                                                    |                            |       |
| Cateway of last resort is not set                                                                                                    |                            |       |
| 10.0.0.0/8 is variably subnetted. 11 subnets. 3 masks                                                                                          |                            |       |
| 10.1.0.0/22 is directly connected, Loopbackl                                                                                                   |                            |       |
| 10.1.1.1/32 is directly connected. Loopbackl                                                                                                   |                            |       |
| 10.1.4.0/22 is directly connected, Loopback2                                                                                                   |                            |       |
| 10.1.4.1/32 is directly connected, Loopback2                                                                                                   |                            |       |
| 10.1.8.0/22 is directly connected, Loopback3                                                                                                   |                            |       |
| 10.1.8.1/32 is directly connected, Loopback3                                                                                                   |                            |       |
| 10.1.12.0/22 is directly connected. Loopback4                                                                                                  |                            |       |
| 10.1.12.1/32 is directly connected, Loopback4<br>10.113.12.0/24 is directly connected, Serial0/0/0                                             |                            |       |
| 10.113.12.1/32 is directly connected. Serial0/0/0                                                                                              |                            |       |
| 10.113.13.0/24 [110/128] via 10.113.12.2, 03:06:52, Serial0/0/0                                                                                |                            |       |
| $172.5.0.0/22$ is subnetted, 4 subnets                                                                                                    |                            |       |
| 0 B2 172.5.0.0/22 1110/500001 via 10.113.12.2. 00:34:21. Serial0/0/0                                                                           |                            |       |
| 172.5.4.0/22 [110/50000] via 10.113.12.2, 00:34:21, Serial0/0/0<br>0.82                                                                        |                            |       |
| O E2<br>172.5.8.0/22 [110/50000] via 10.113.12.2, 00:34:21, Serial0/0/0                                                                        |                            |       |
| 0 B2 172.5.12.0/22 (110/50000) via 10.113.12.2. 00:34:21. Serial0/0/0                                                                          |                            |       |
| 172.19.0.0/24 is subnetted, 2 subnets<br>O E2                                                                                                  |                            |       |
| 172.19.34.0/24 [110/50000] via 10.113.12.2, 00:34:21, Serial0/0/0<br>0.82<br>172.19.45.0/24 (110/50000) via 10.113.12.2. 00:34:21. Serial0/0/0 |                            |       |
|                                                                                                    |                            |       |
| <b>P.18</b>                                                                                                    |                            |       |
| <b>P.16</b>                                                                                                    |                            |       |
| R1#                                                                                                    |                            |       |
| <b>P.LE</b><br><b>R1#</b>                                                                                                    |                            |       |
|                                                                                                    |                            |       |
| Chi+F6 to ext CLI focus                                                                                                    | Copy                       | Paste |

Figura 26: show ip route en R1

#### R5#**show ip route**

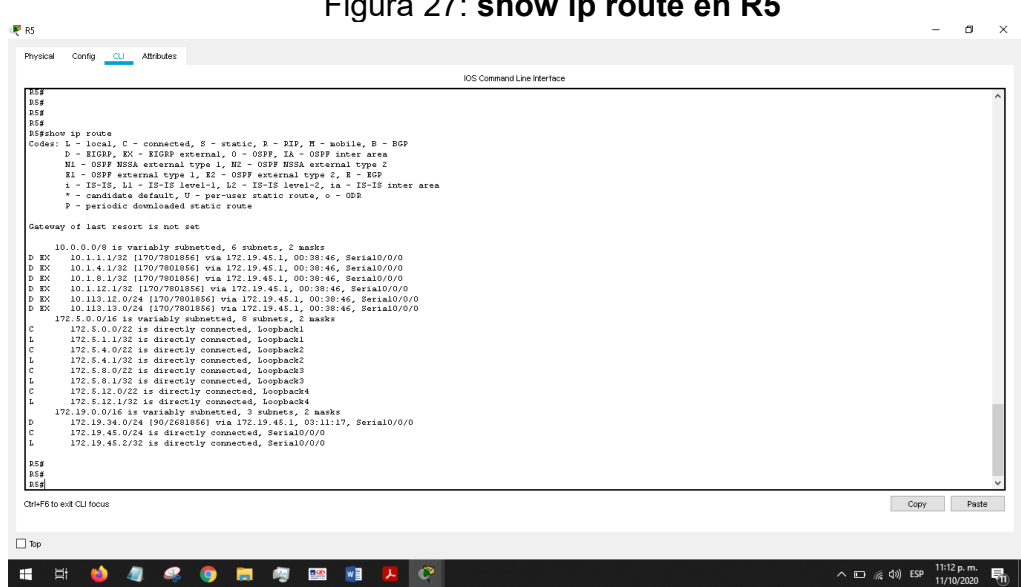

## Figura 27: **show ip route en R5**

#### **2. Segundo Escenario**

Una empresa de comunicaciones presenta una estructura Core acorde a la topología de red, en donde el estudiante será el administrador de la red, el cual deberá configurar e interconectar entre sí cada uno de los dispositivos que forman parte del escenario, acorde con los lineamientos establecidos para el direccionamiento IP, etherchannels, VLANs y demás aspectos que forman parte del escenario propuesto.

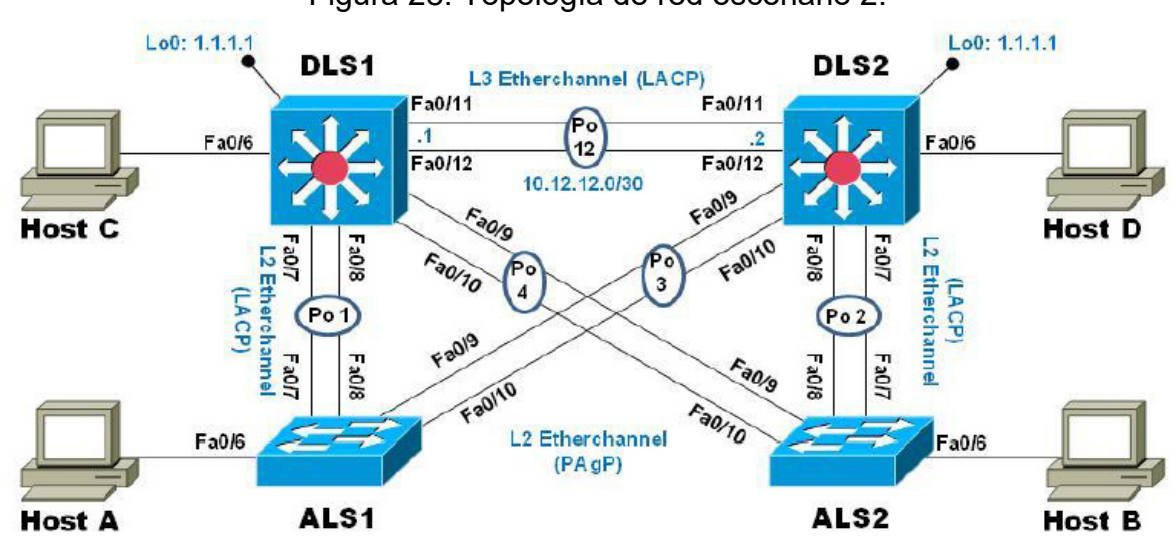

Figura 28: Topología de red escenario 2.

#### **Parte 1: Configurar la red de acuerdo con las especificaciones.**

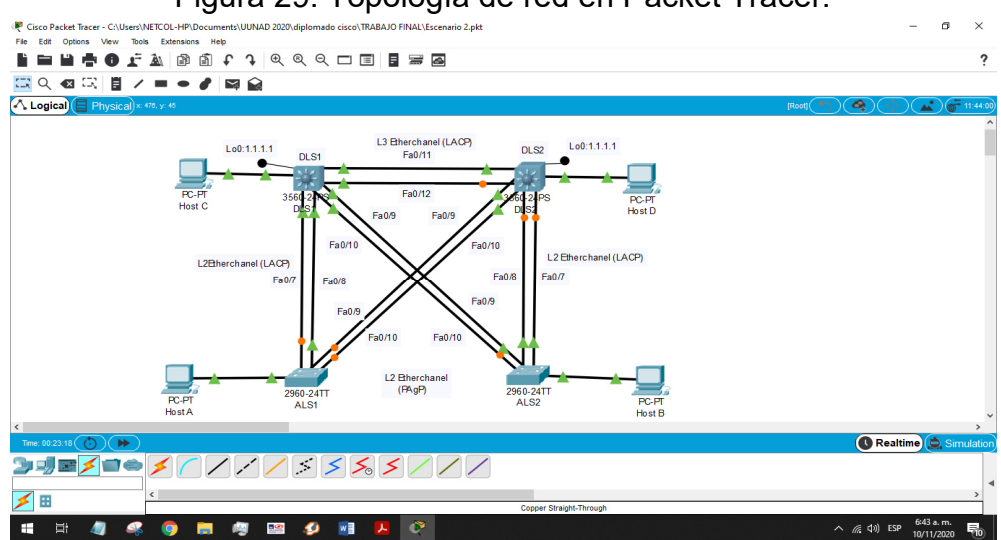

Figura 29: Topología de red en Packet Tracer.

a. Apagar todas las interfaces en cada switch.

Se apagan las interfaces del switch DLS1: Switch#configure terminal Enter configuration commands, one per line. End with CNTL/Z. Switch(config)#interface range fa0/1-24 Switch(config-if-range)#shutdown

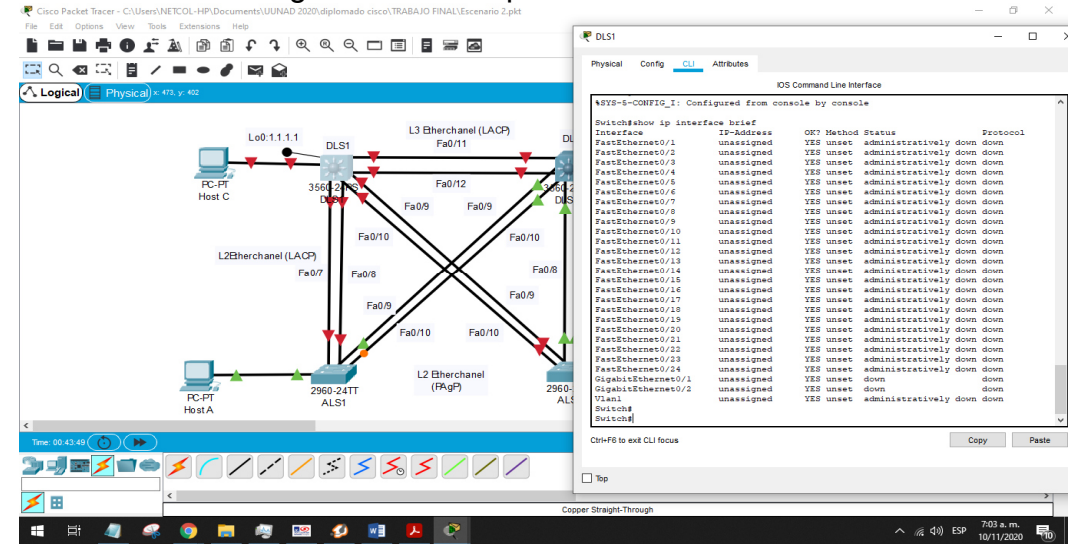

Figura 30: show ip interface brief DLS1.

Se apagan las interfaces del switch DLS2:

Switch#configure terminal

Enter configuration commands, one per line. End with CNTL/Z. Switch(config)#interface range fa0/1-24 Switch(config-if-range)#shutdown

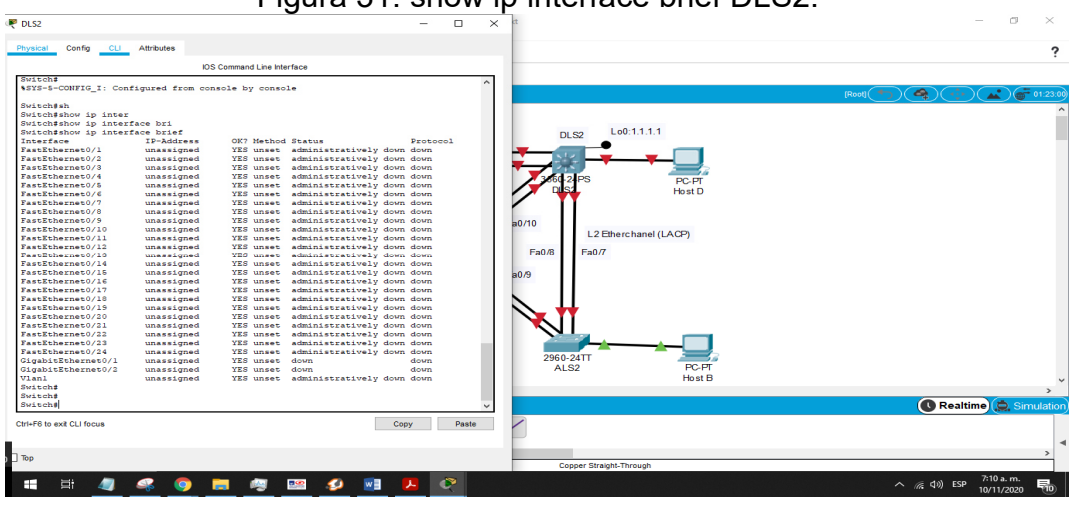

Figura 31: show ip interface brief DLS2.

Se apagan las interfaces del switch ALS1: Switch#configure terminal Enter configuration commands, one per line. End with CNTL/Z. Switch(config)#interface range fa0/1-24 Switch(config-if-range)#shutdown

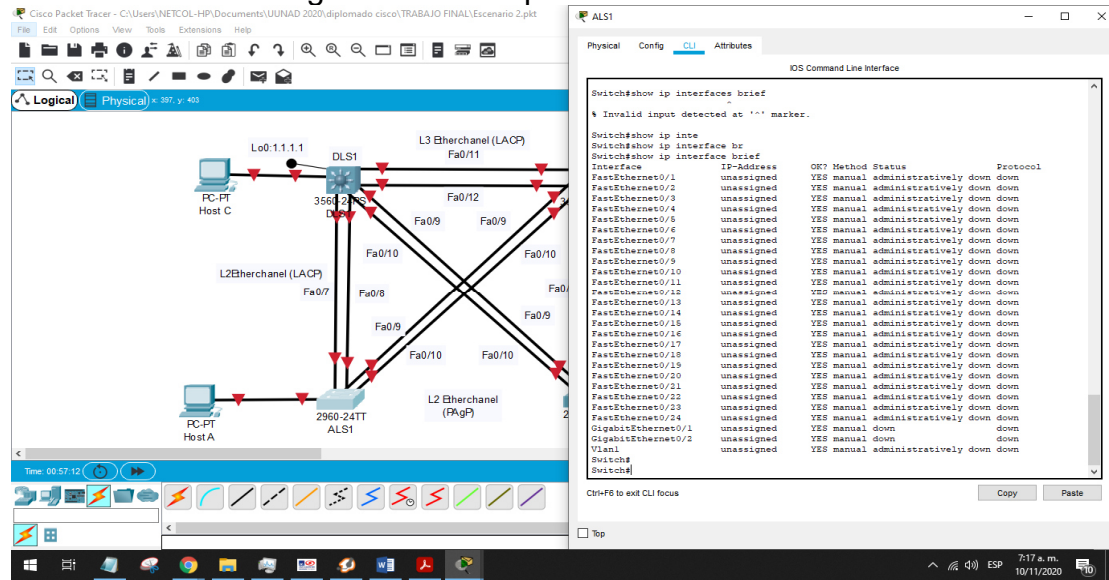

Figura 32: show ip interface brief ALS1.

Se apagan las interfaces del switch ALS2: Switch#configure terminal Enter configuration commands, one per line. End with CNTL/Z. Switch(config)#interface range fa0/1-24 Switch(config-if-range)#shutdown

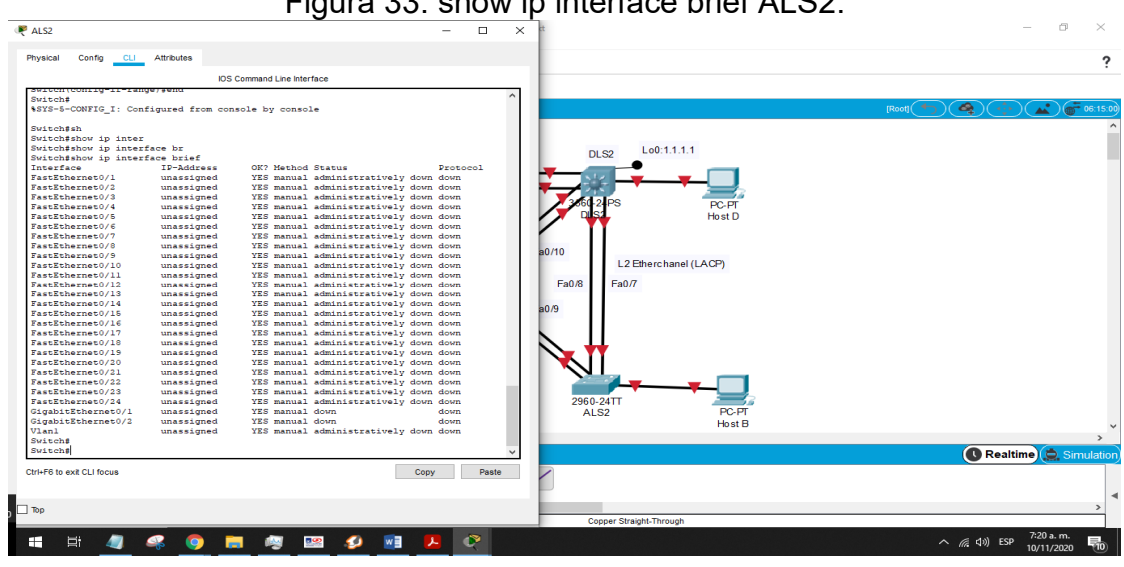

Figura 33: show ip interface brief ALS2.

b. Asignar un nombre a cada Switch acorde con el escenario establecido.

Se asigna nombres a DLS1, DLS2, ALS1 Y ALS2 Switch#en Switch#configure terminal Enter configuration commands, one per line. End with CNTL/Z. Switch(config)#hostname DLS1 DLS1(config)#

Switch(config)#hostname DLS2 DLS2(config)#

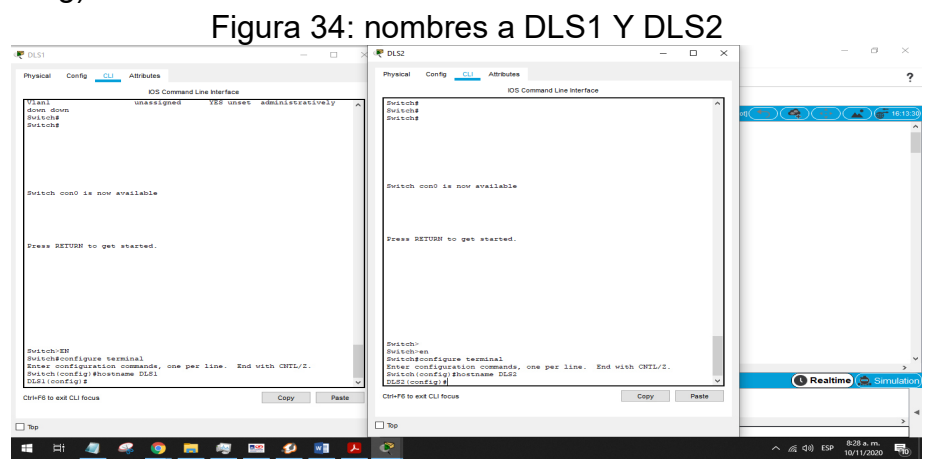

Switch#en Switch#configure terminal Enter configuration commands, one per line. End with CNTL/Z. Switch(config)#hostname ALS1 ALS1(config)#

Switch(config)#hostname ALS2 ALS2(config)#

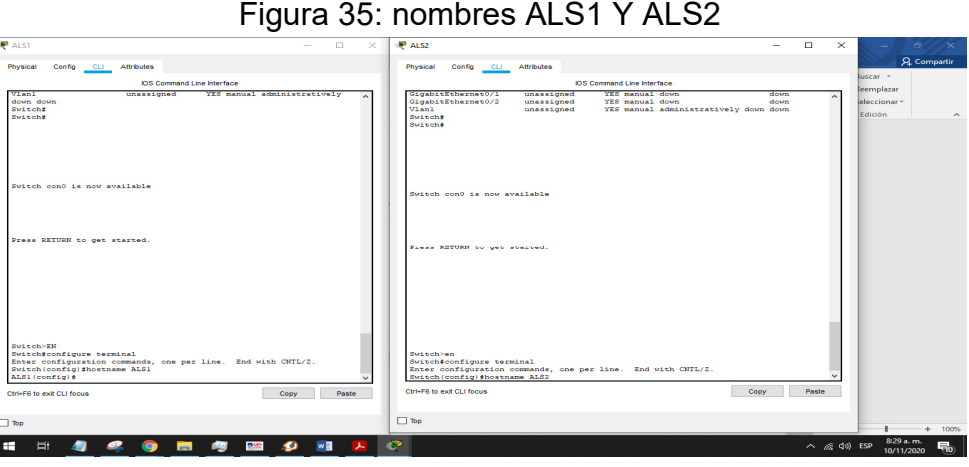

- c. Configurar los puertos troncales y Port-channels tal como se muestra en el diagrama.
	- 1) La conexión entre DLS1 y DLS2 será un EtherChannel capa-3 utilizando LACP. Para DLS1 se utilizará la dirección IP 10.12.12.1/30 y para DLS2 utilizará 10.12.12.2/30.

Se configura un EtherChannel de capa 3 entre DLS1 y DLS2, especificando las interfaces a utilizar f0/11 y f0/12, también se configura la ip de cada Switch

## **DLS1**

DLS1>en DLS1#configure terminal Enter configuration commands, one per line. End with CNTL/Z. DLS1(config)#interface range fa0/11-12 DLS1(config-if)#no switchport DLS1(config-if-range)#channel-group 12 mode active DLS1(config-if-range)# Creating a port-channel interface Port-channel 12 DLS1(config-if-range)#exit DLS1(config)#interface port-channel 12 DLS1(config-if)#no switchport DLS1(config-if)#ip address 10.12.12.1 255.255.255.252 DLS1(config-if)# DLS1# %SYS-5-CONFIG 1: Configured from console by console

## **DLS2**

DLS2#configure terminal Enter configuration commands, one per line. End with CNTL/Z. DLS2(config)#interface range fa0/11-12 DLS2(config-if)#no switchport DLS2(config-if-range)#channel-group 12 mode active DLS2(config-if-range)# Creating a port-channel interface Port-channel 12 DLS2(config-if-range)#exit DLS2(config)#interface port-channel 12 DLS2(config-if)#no switchport

DLS2(config-if)#ip address 10.12.12.2 255.255.255.252 DLS2(config-if)# DLS2# %SYS-5-CONFIG\_I: Configured from console by console

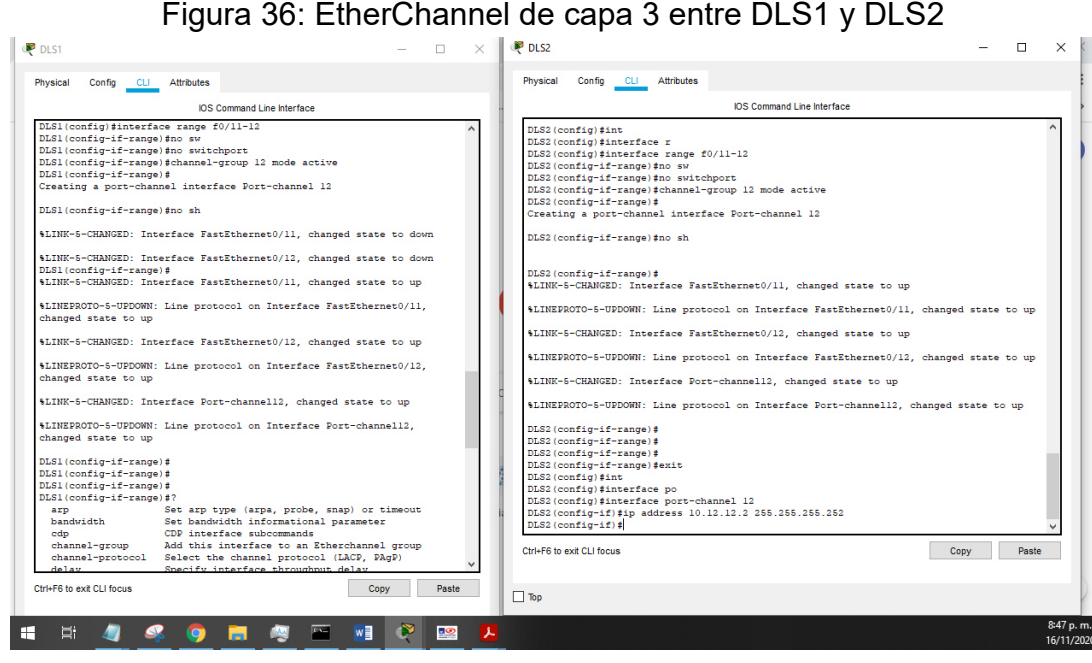

2) Los Port-channels en las interfaces Fa0/7 y Fa0/8 utilizarán LACP.

Se configuran las interfaces f0/7 y f0/8 de los switch DLS1 Y ALS1 en modo activo para LACP:

#### **DLS1**

DLS1#configure terminal Enter configuration commands, one per line. End with CNTL/Z. DLS1(config)#interface range f0/7-8 DLS1(config-if-range)#channel-group 1 mode active DLS1(config-if-range)# Creating a port-channel interface Port-channel 1 DLS1(config-if-range)#no shutdown

## **ALS1**

ALS1(config)#interface range f0/7-8 ALS1(config-if-range)#channel-group 1 mode active ALS1(config-if-range)# Creating a port-channel interface Port-channel 1 ALS1(config-if-range)#no shutdown

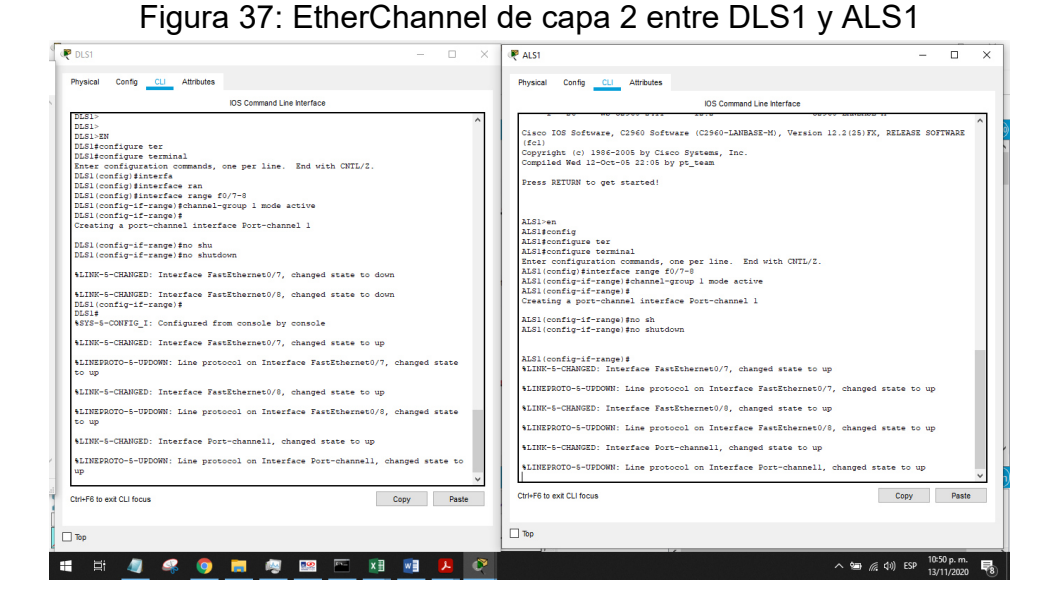

Se configuran las interfaces f0/7 y f0/8 de los switch DLS2 Y ALS2 en modo activo para LACP

## **DLS2**

DLS2(config)#interface range f0/7-8 DLS2(config-if-range)#channel-group 2 mode active DLS2(config-if-range)# Creating a port-channel interface Port-channel 2

DLS2(config-if-range)#no shutdown

## **ALS2**

ALS2(config)#interface range f0/7-8 ALS2(config-if-range)#channel-group 2 mode active ALS2(config-if-range)# Creating a port-channel interface Port-channel 2

ALS2(config-if-range)#no shutdown

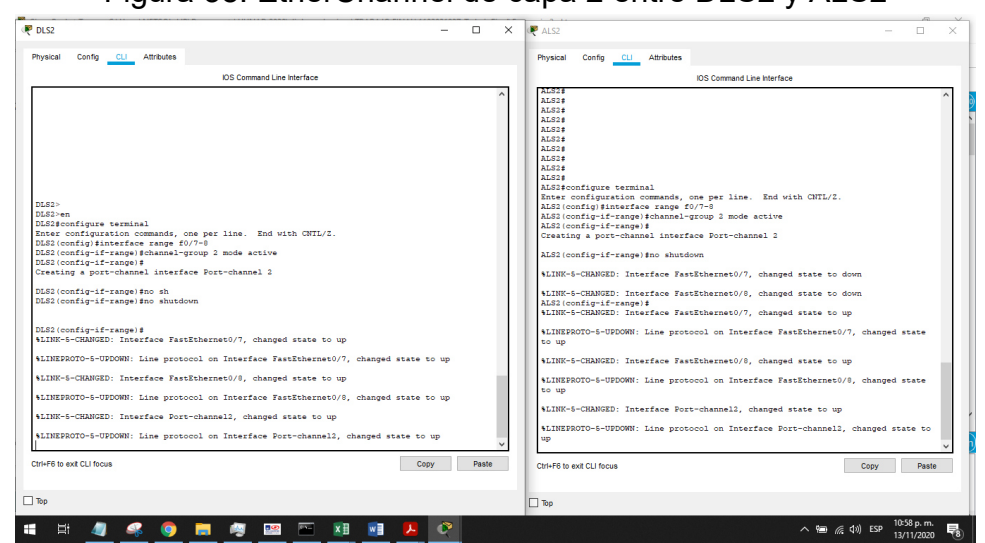

Figura 38: EtherChannel de capa 2 entre DLS2 y ALS2

3) Los Port-channels en las interfaces F0/9 y fa0/10 utilizará PAgP.

Se realiza la configuración Port-channels de las interfaces F0/9 y fa0/10 utilizando PAgP , en los switch DLS1,AL2 Y DLS2 Y ALS1 respectivamente:

#### **DLS1**

DLS1(config)#interface range fa0/9-10 DLS1(config-if-range)#switchport trunk encapsulation dot1q DLS1(config-if-range)#switchport mode trunk DLS1(config-if-range)#channel-group 4 mode desirable DLS1(config-if-range)#no shutdown

## **ALS2**

ALS2(config)#interface range fa0/9-10 ALS2(config-if-range)#switchport mode trunk ALS2(config-if-range)#channel-group 4 mode desirable ALS2(config-if-range)# ALS2(config-if-range)#no shutdown

## Figura 39: EtherChannel de capa 2 entre DLS1 y ALS2

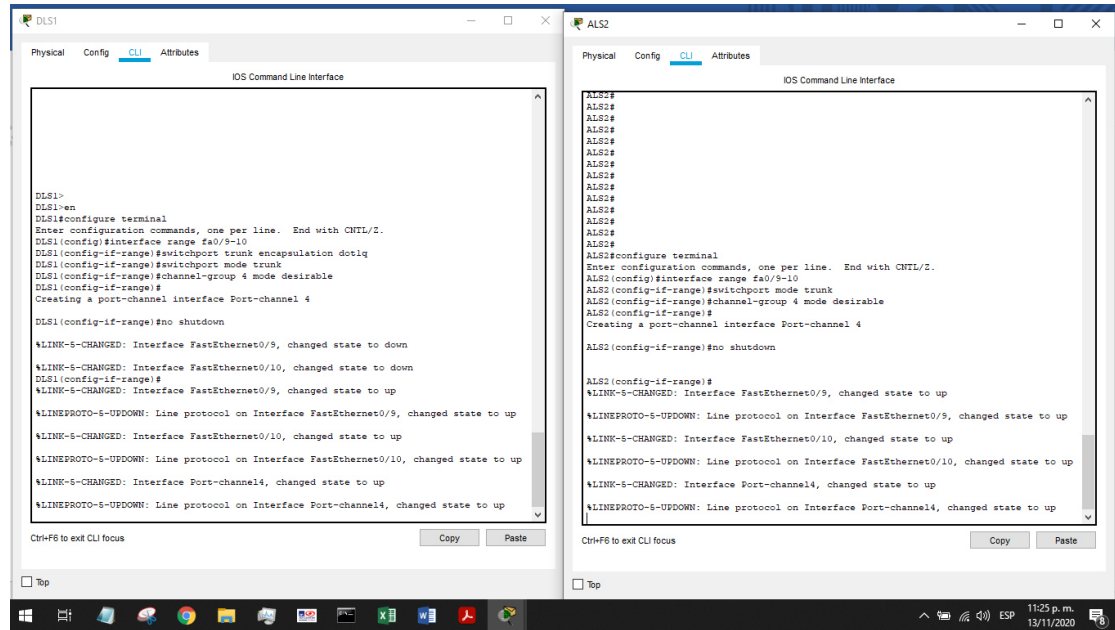

## **DLS2**

DLS2(config)#interface range fa0/9-10 DLS2(config-if-range)#channel-group 3 mode desirable DLS2(config-if-range)#switchport trunk encapsulation dot1q DLS2(config-if-range)#switchport mode trunk DLS2(config-if-range)#no shutdown

## **ALS1**

ALS1(config)#interface range fa0/9-10 ALS1(config-if-range)#channel-group 3 mode desirable ALS1(config-if-range)#switchport mode trunk ALS1(config-if-range)#no shutdown

Figura 40: EtherChannel de capa 2 entre DLS2 y ALS1

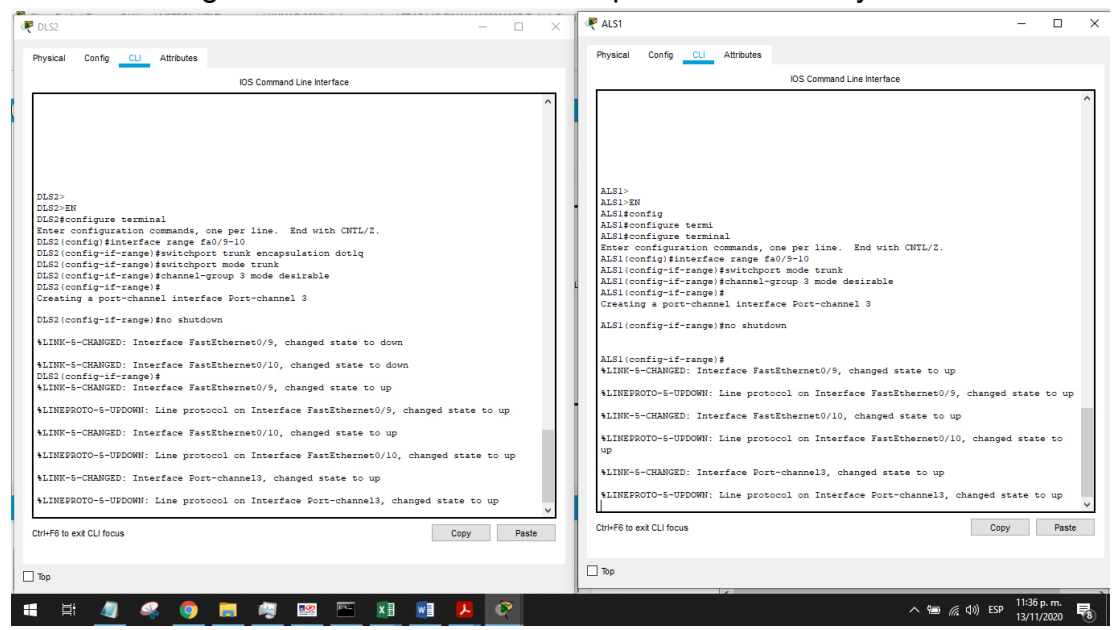

4) Todos los puertos troncales serán asignados a la VLAN 500 como la VLAN nativa.

Se asigna a cada puerto troncal la VLAN 500 como nativa en los switch, DLS1, DLS2 Y Y ALS1, AL2 respectivamente usando los siguientes comandos:

DLS1

DLS1(config)#interface port-channel 1

DLS1(config-if)#switchport trunk native vlan 500

DLS1(config-if)#exit

DLS1(config)#interface port-channel 4

DLS1(config-if)#switchport trunk native vlan 500

DLS1(config-if)#exit

DLS2

DLS2(config)#interface port-channel 3

DLS2(config-if)#switchport trunk native vlan 500

DLS2(config-if)#exit

DLS2(config)#interface port-channel 2

DLS2(config-if)#switchport trunk native vlan 500

DLS2(config-if)#

#### Figura 41: VLAN 500 como la VLAN DLS1 y DLS2 P<sub>DLS2</sub>  $\overline{p}$ Config CLI Attributes **Physical** Physical Config CLI Attributes IOS Command Line Interface **IOS** Command Line Interface DS Command Lie Niefface<br>LS:(config:1interface port-channel 1<br>LS:(config:1f) switchport-channel 1<br>LS:(config:1f) switchport-channel 1<br>LS:(config:1f) switchport-channel 4<br>LS:(config:1f) switchport-channel 1<br>LS:(config:1f) sw DESIdentiques terminal<br>
ISS Command Lie historic Command Command Lie historic Configuration commands, one per line. End with CNTL/2.<br>
CLES (configuration commands, one pure-channel 13<br>
DESI (configuration commands) and wit %CDP-4-NATIVE\_VLAN\_MISMATCH: Native VLAN mismatch discovered on FastEth<br>with ALS1 FastEthernet0/9 (1). CDP-4-NATIVE\_VLAN\_MISMATCH: Native VLAN mismatch discovered on FastEthernet0/10<br>500), with ALS2 FastEthernet0/9 (1). %CDP-4-NATIVE\_VLAM\_MISMATCH: Native VLAN mismatch discovered on Fa:<br>with ALS1 FastEthernet0/10 (1). %CDP-4-NATIVE\_VLAN\_MISMATCH: Native\_VLAN\_mismatch\_discovered\_on\_FastEthernet0/9\_(500),<br>with\_ALS2\_FastEthernet0/10\_(1). %CDP-4-NATIVE\_VLAM\_MISMATCH: Native VLAN mismatch discovered on FastEthernewith ALS1 FastEthernet0/10 (1). %CDP-4-NATIVE\_VLAN\_MISMATCH: Native VLAN<br>(500), with ALS2 FastEthernet0/10 (1), **\*CDP-4-NATIVE\_VLAN\_MISMATCH.** Native<br>with ALS1 Port-channel3 (1). **SCDP-4-NATIVE\_VLAN\_MISMATCH:** Native VLAN mismatch disc<br>with ALS2 Port-channel4 (1).  $0/9$  (500). %CDP-4-NATIVE\_VLAN\_MISMATCH: Native VLAN mismatch discovered on FastEthernet0/10 (500), with ALS1 Port-channel3 (1). .<br>Normal Alexandr Man Mark (1988) with the VLAN mismatch discussed in ALS2 Port-channel4 (1). 9th Aisl Port-Channels (1).<br>1953 (config: Historical Discoverse Proposition 2014)<br>1953 (config: Historical Discoverse Trunk native Vlam 500<br>1953 (config-15) # 1953 (config-15)<br>1958 (config-15) # 1953 (confige 15)<br>1958 (con %CDP-4-NATIVE\_VLAN\_MISMATCH: Native\_VLAN\_mismatch\_discovered\_on\_FastEthernet0/9 (500),<br>with ALS2\_FastEthernet0/9 (1). %CDP-4-NATIVE\_VLAM\_MISMATCH: Native VLAN mismatch discovered on FastEthernet0/10<br>(500), with ALS2 FastEthernet0/9 (1). **4CDP-4-NATIVE\_VLAN\_MISMATCH:** Native VLAN mismatch discovered on FastEthernet0/10 (500), with ALS1 FastEthernet0/9 (1). %CDP-4-NATIVE\_VLAM\_MISMATCH: Native VLAN mismatch discovered on FastEthernet0/9 (500),<br>with ALS2 FastEthernet0/10 (1). %CDP-4-NATIVE\_VLAM\_MISMATCH: Native VLAN mismatch discovered on FastEthernet0/9 (500),<br>with ALS1 FastEthernet0/10 (1).  $\tt\tt{GDP-4-NATIVE\_VLMM_MISHATCH: }$  Native VLAN mismatch discovered on FastEthernet0/10 (500), with ALS2 FastEthernet0/10 (1). Ctrl+F6 to exit CLI focus Copy Paste Ctrl+F6 to exit CLI focus Copy Paste  $\Box$  Top  $\Box$  Top **日460日向四百日相 20**  $\wedge$  (a)  $\#$  (d) ESP  $\frac{11:57 \text{ p.m.}}{13/11/2020}$  $\blacksquare$

# **ALS1**

ALS1(config)#interface port-channel 1 ALS1(config-if)#switchport trunk native vlan 500 ALS1(config-if)#exit ALS1(config)#interface port-channel 3 ALS1(config-if)#switchport trunk native vlan 500 ALS1(config-if)#

# **ALS2**

ALS2(config)#interface port-channel 2 ALS2(config-if)#switchport trunk native vlan 500 ALS2(config-if)#exit ALS2(config)#interface port-channel 4 ALS2(config-if)#switchport trunk native vlan 500 ALS2(config-if)#

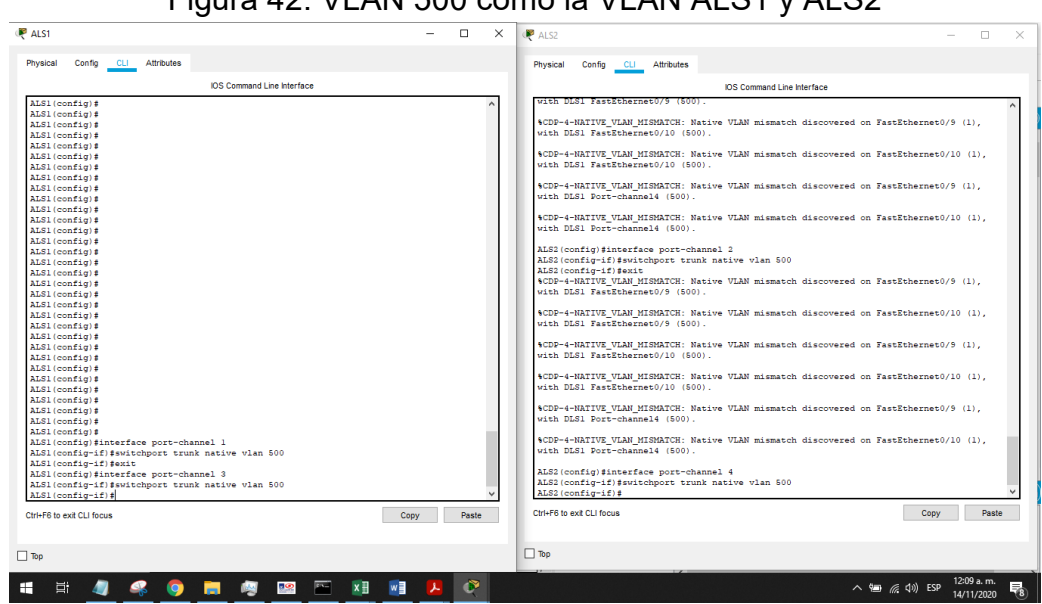

#### Figura 42: VLAN 500 como la VLAN ALS1 y ALS2

# **DLS1**

DLS1(config)#interface range f0/7-12 DLS1(config-if-range)#switchport trunk encap dot1q

DLS1(config-if-range)#switchport trunk native vlan 500

# **DL2**

DLS2(config)#interface range f0/7-12 DLS2(config-if-range)#switchport trunk encap dot1q DLS2(config-if-range)#switchport trunk native vlan 500

# **ASL1**

ALS1(config)#interface range f0/7-10 ALS1 (config-if-range)#switchport trunk encap dot1q ALS1 (config-if-range)#switchport trunk native vlan 500

# **ASL2**

ALS2(config)#interface range f0/7-10 ALS2 (config-if-range)#switchport trunk encap dot1q ALS2 (config-if-range)#switchport trunk native vlan 500

- d. Configurar DLS1, ALS1, y ALS2 para utilizar VTP versión 3
	- 1) Utilizar el nombre de dominio CISCO con la contraseña ccnp321

DLS1(config)#vtp domain CISCO Changing VTP domain name from NULL to CISCO DLS1(config)#vtp pass ccnp321 Setting device VLAN database password to ccnp321 DLS1(config)#vtp version 3 % Invalid input detected at '^' marker. DLS1(config)#vtp version 2

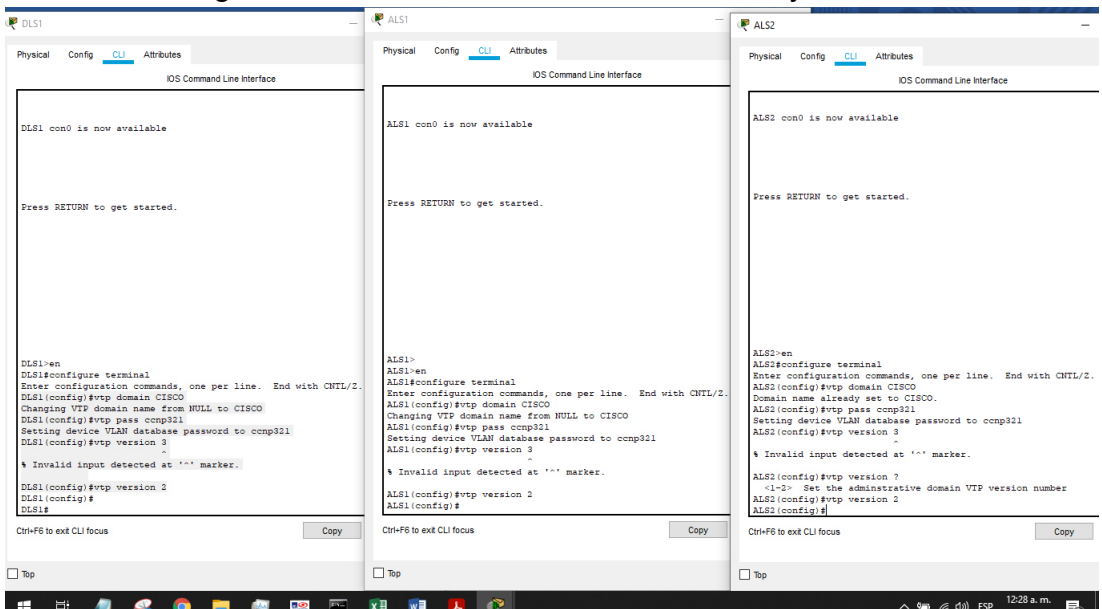

Figura 43: VTP versión 3 en DLS1, ALS1, y ALS2

Vemos en la imagen que el software de simulación Cisco Packet Tracer no reconoce el comando **vpt versión 3,** por tal razón se trabajara con la versión 2 del prtocolo vpt.

2) Configurar DLS1 como servidor principal para las VLAN.

El modo servidor se configura para tener privilegios de agregar, eliminar o nombrar VLAN. El resto de conmutadores funcionan en modo Cliente. El comando usado para configurar al DLS1 como servidor es:

DLS1(config)#vtp mode server

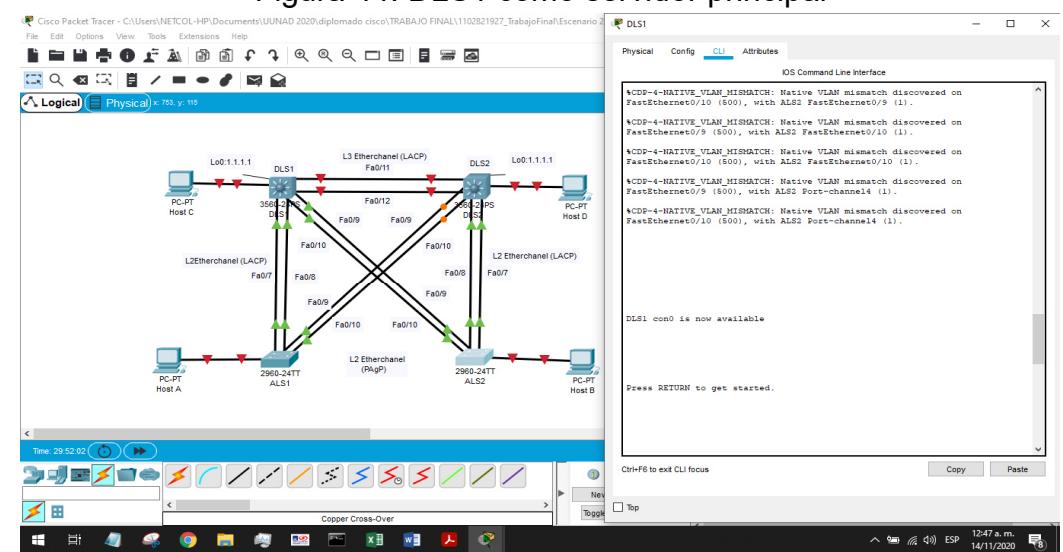

## Figura 44: DLS1 como servidor principal

3) Configurar ALS1 y ALS2 como clientes VTP.

Se configura ALS1 y ALS2 en modo cliente con el siguiente comando:

## **ALS1**

ALS1(config)#vtp mode client

## **ALS2**

ALS2(config)#vtp mode client

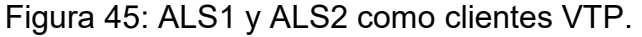

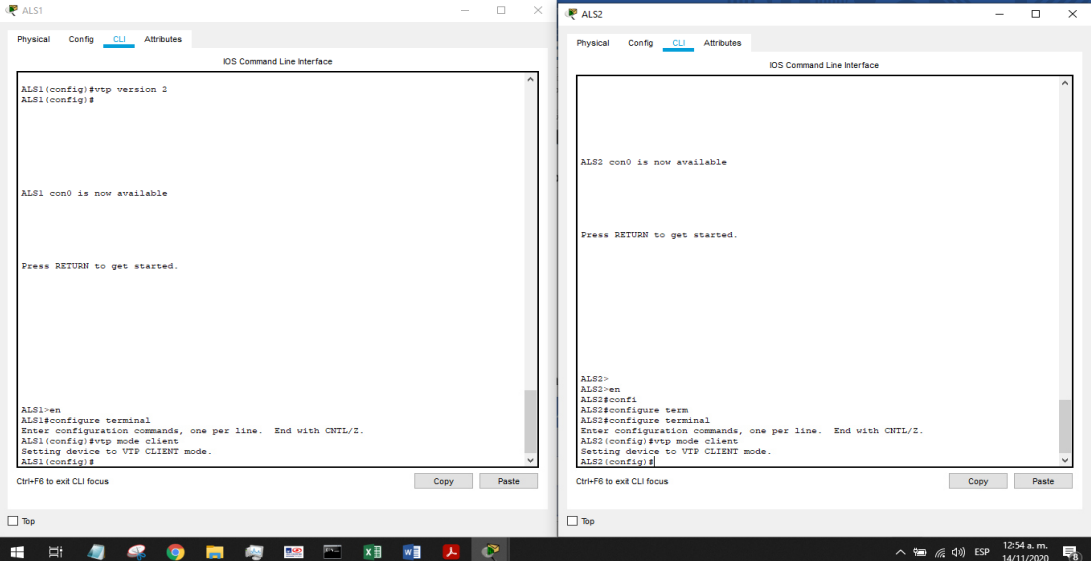

e. Configurar en el servidor principal las siguientes VLAN:

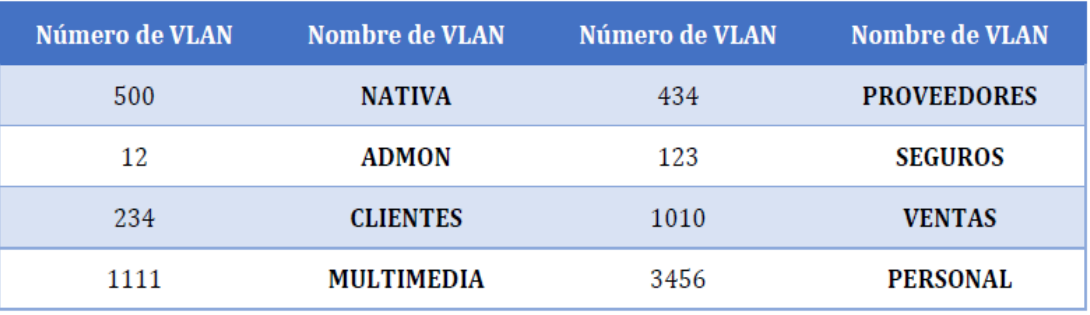

#### Tabla 4: listado de VLAN.

Se utilizan los siguientes comandos para crear y nombrar las VLANS listadas en la tabla anterior:

DLS1#configure terminal

Enter configuration commands, one per line. End with CNTL/Z.

DLS1(config)#int vlan 500

DLS1(config-if)#description NATIVA

DLS1(config-if)#no shutdown

DLS1(config-if)#exit

DLS1(config)#int vlan 12

DLS1(config-if)#description ADMON

DLS1(config-if)#no shutdown

DLS1(config-if)#exit

DLS1(config)#int vlan 234

DLS1(config-if)#description CLIENTES

DLS1(config-if)#no shutdown

DLS1(config-if)#exit

DLS1(config)#int vlan 1111

DLS1(config-if)#description MULTIMEDIA

DLS1(config-if)#no shutdown

DLS1(config-if)#exit

DLS1(config)#int vlan 434

DLS1(config-if)#description PROVEEDORES

DLS1(config-if)#no shutdown

DLS1(config-if)#exit

DLS1(config)#int vlan 123

DLS1(config-if)#description SEGUROS

DLS1(config-if)#no shutdown DLS1(config-if)#exit DLS1(config)#int vlan 1010 DLS1(config-if)#description VENTAS DLS1(config-if)#no shutdown DLS1(config-if)#exit DLS1(config)#int vlan 3456 DLS1(config-if)#description PERSONAL DLS1(config-if)#no shutdown DLS1(config-if)#exit

## Figura 46: Configuración de VLAN en el servidor principal

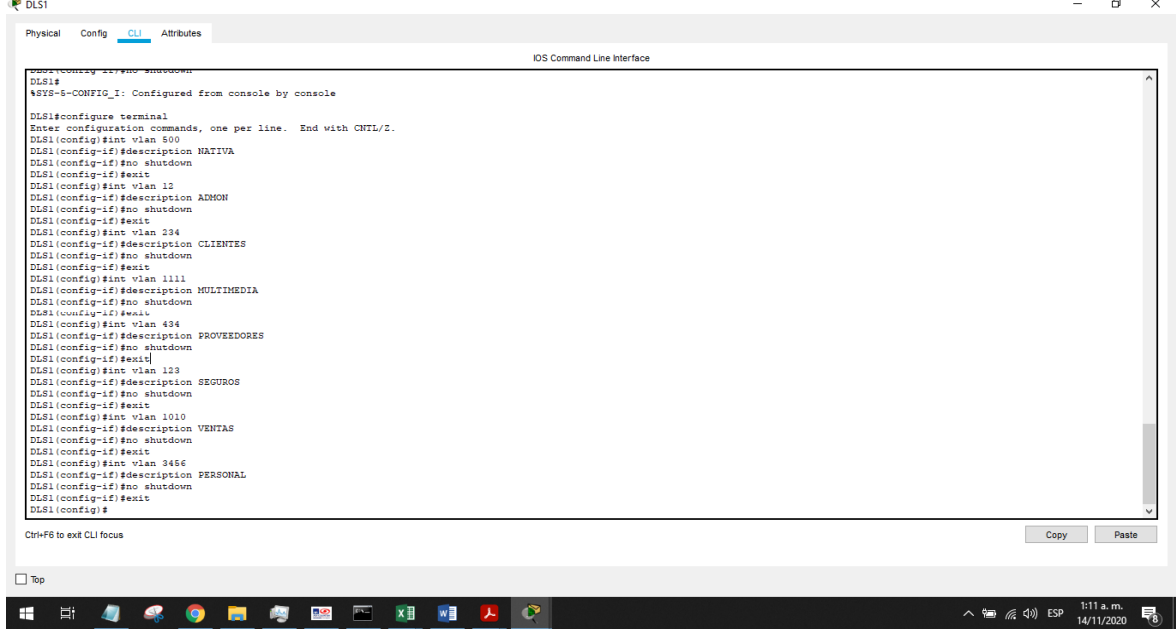

Se cambian las VLAN 1111,1010 Y 3456 por 111,101 y 345 debido a que la versión 2 de vtp soporta hasta el número 1005, la nueva tabla quedaría así:

#### Tabla 5: listado de VLAN modificadas.

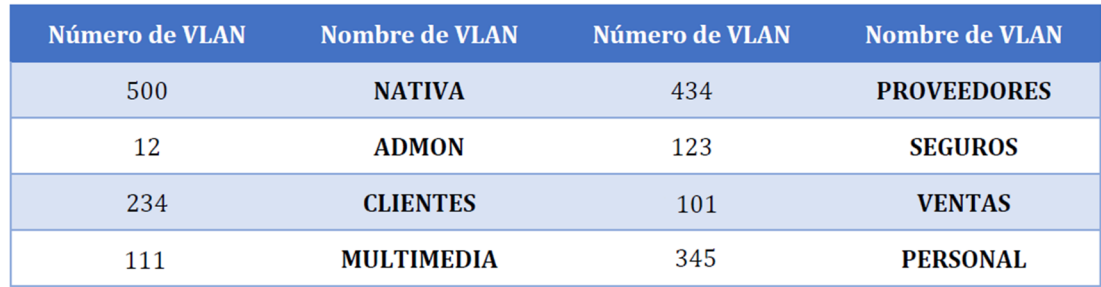

DLS1(config)#int vlan 111 DLS1(config-if)# %LINK-5-CHANGED: Interface Vlan111, changed state to up %LINEPROTO-5-UPDOWN: Line protocol on Interface Vlan111, changed state to up DLS1(config-if)#description PROVEEDORES DLS1(config-if)#exit DLS1(config)#int vlan 101 DLS1(config-if)# %LINK-5-CHANGED: Interface Vlan101, changed state to up %LINEPROTO-5-UPDOWN: Line protocol on Interface Vlan101, changed state to up DLS1(config-if)#description VENTAS DLS1(config-if)#exit DLS1(config)#int vlan 345 DLS1(config-if)# %LINK-5-CHANGED: Interface Vlan345, changed state to up %LINEPROTO-5-UPDOWN: Line protocol on Interface Vlan345, changed state to up DLS1(config-if)#description PERSONAL DLS1(config-if)#

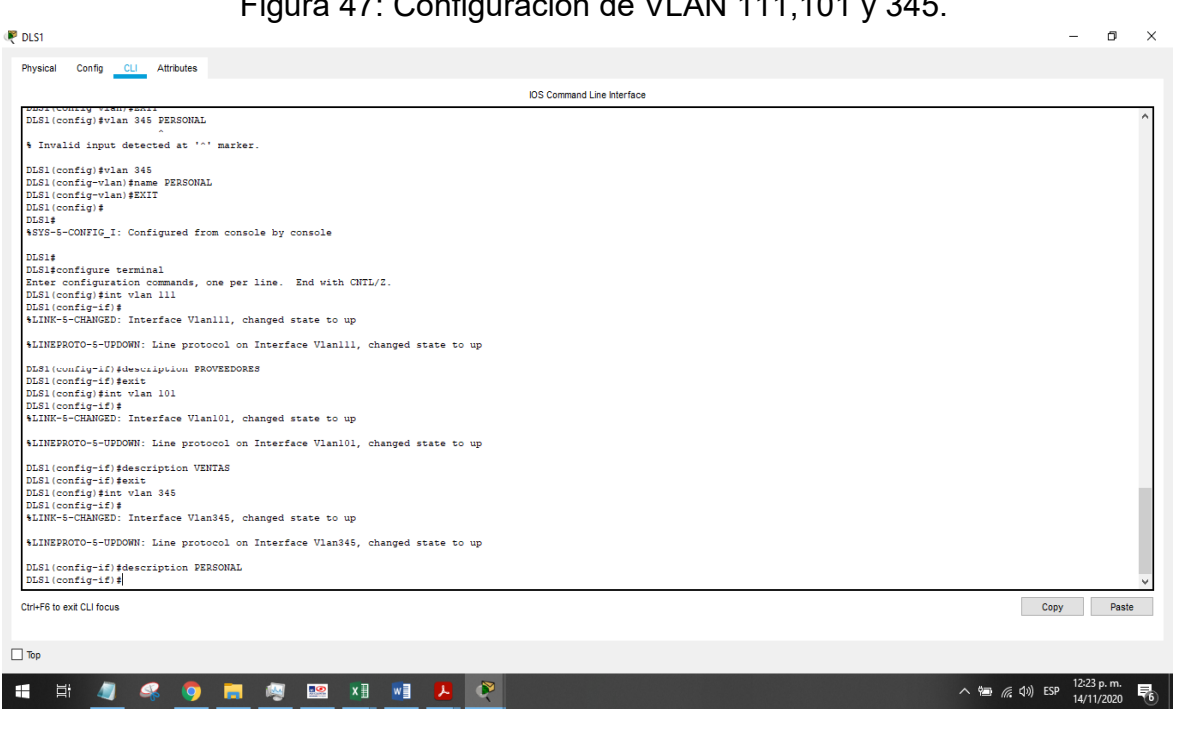

 $F_{i}^{(m)} = 47: Q_{i}^{(m)} = i \frac{1}{2} [1,1]^{(m)}$ 

DLS1(config)#vlan 500 DLS1(config-vlan)# %LINK-5-CHANGED: Interface Vlan500, changed state to up

%LINEPROTO-5-UPDOWN: Line protocol on Interface Vlan500, changed state to up

DLS1(config-vlan)#name NATIVA DLS1(config-vlan)#exit DLS1(config)#vlan 12 DLS1(config-vlan)# %LINK-5-CHANGED: Interface Vlan12, changed state to up

%LINEPROTO-5-UPDOWN: Line protocol on Interface Vlan12, changed state to up

DLS1(config-vlan)#name ADMON DLS1(config-vlan)#EXIT DLS1(config)#vlan 234 DLS1(config-vlan)# %LINK-5-CHANGED: Interface Vlan234, changed state to up

%LINEPROTO-5-UPDOWN: Line protocol on Interface Vlan234, changed state to up

DLS1(config-vlan)#name CLIENTES DLS1(config-vlan)#exit DLS1(config)#vlan 1111 VLAN\_CREATE\_FAIL: Failed to create VLANs 1111 : extended VLAN(s) not allowed in current VTP mode DLS1(config)#vlan ? <1-4094> ISL VLAN IDs **1-1005** DLS1(config)#vlan 111 DLS1(config-vlan)#name MUTIMEDIA DLS1(config-vlan)#EXIT DLS1(config)#VLAN 434 DLS1(config-vlan)#name PROVEEDORES DLS1(config-vlan)#EXIT DLS1(config)#vlan 123 DLS1(config-vlan)#

%LINK-5-CHANGED: Interface Vlan123, changed state to up

%LINEPROTO-5-UPDOWN: Line protocol on Interface Vlan123, changed state to up

DLS1(config-vlan)#name SEGUROS DLS1(config-vlan)#EXIT DLS1(config)#vlan 101 DLS1(config-vlan)#name VENTAS DLS1(config-vlan)#EXIT DLS1(config)#vlan 345 DLS1(config-vlan)#name PERSONAL DLS1(config-vlan)#EXIT

Figura 48: Configuración de interface VLAN en el servidor principal

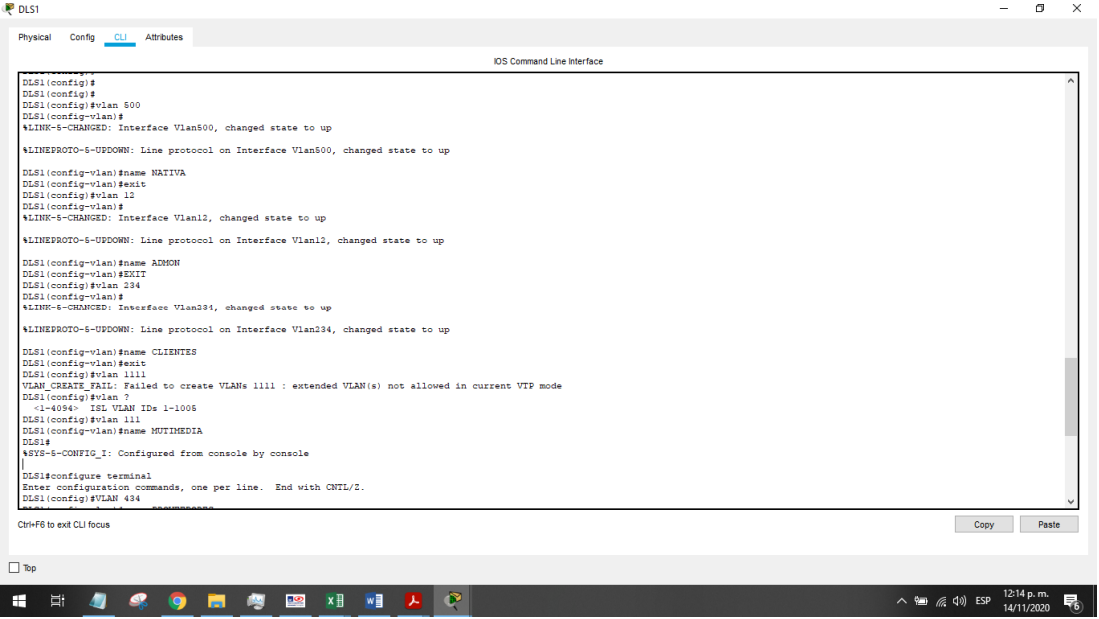

Se presenta un error al momento de ingresar la VLAN 1111 debido a que se está ejecutando en el modo VTP 2, que solo admite el rango de VLAN entre 1 y 1005. Para poder crear cualquier cosa fuera de ese alcance, se debe ejecutar VTP en modo transparente y no es el caso para DLS1.

f. En DLS1, suspender la VLAN 434.

Se suspende la vlan 434, esto se realiza si se necesita bloquear el tráfico de vlan en toda la red, con el comando:

#### DLS1config-vlan) # state suspend

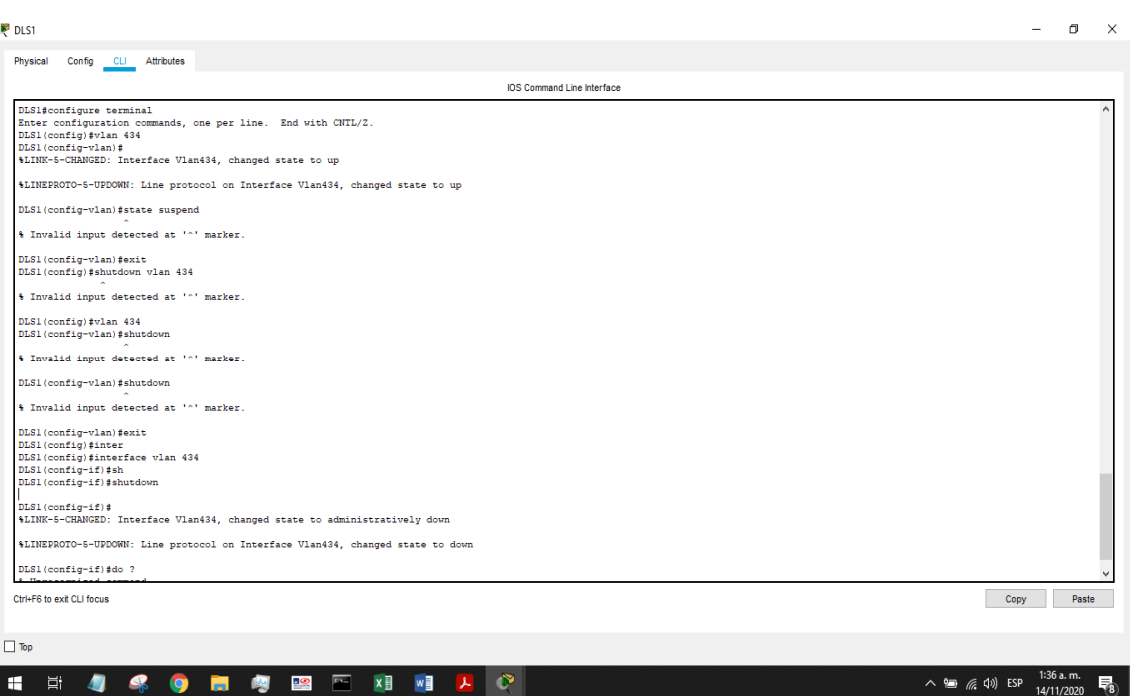

Figura 49: suspender la VLAN 434 en DLS1

Se evidencia en la imagen que el programa de simulación Cisco Packert Tracer no reconoce el comando para suspender la VLAN, por lo tanto, se utiliza el comando shutdown y así apagar la VLAN 434:

DLS1(config)#interface vlan 434 DLS1(config-if)#shutdown

g. Configurar DLS2 en modo VTP transparente VTP utilizando VTP versión 2, y configurar en DLS2 las mismas VLAN que en DLS1.

se configura VTP en modo trasparente, luego se establece VTP versión 2. Por último, se crean y nombran las VLAN según la información de su tabla:

DLS2(config)#vtp version 2 DLS2(config)#vtp mode transparent Setting device to VTP TRANSPARENT mode. DLS2(config)#int vlan 500 DLS2(config-if)#description NATIVA

DLS2(config-if)#no shutdown

DLS2(config-if)#exit

DLS2(config)#int vlan 12

DLS2(config-if)#description ADMON

DLS2(config-if)#no shutdown

DLS2(config-if)#exit

DLS2(config)#int vlan 234

DLS2(config-if)#description CLIENTES

DLS2(config-if)#no shutdown

DLS2(config-if)#exit

DLS2(config)#int vlan 1111

DLS2(config-if)#description MULTIMEDIA

DLS2(config-if)#no shutdown

DLS2(config-if)#exit

DLS2(config)#int vlan 434

DLS2(config-if)#description PROVEEDORES

DLS2(config-if)#no shutdown

DLS2(config-if)#exit

DLS2(config)#int vlan 123

DLS2(config-if)#description SEGUROS

DLS2(config-if)#no shutdown

DLS2(config-if)#exit

DLS2(config)#int vlan 1010

DLS2(config-if)#description VENTAS

DLS2(config-if)#no shutdown

DLS2(config-if)#exit

DLS2(config)#int vlan 3456

DLS2(config-if)#description PERSONAL

DLS2(config-if)#no shutdown

DLS2(config-if)#exit

DLS2(config)#

Figura 50: vtp mode transparent

![](_page_51_Picture_46.jpeg)

Se corrige VLAN debido a que vtp2 no soporta un número mayor a 1005:

DLS2(config)#int vlan 111 DLS2(config-if)#description MULTIMEDIA DLS2(config-if)#no shutdown DLS2(config-if)#exit DLS2(config)#int vlan 101 DLS2(config-if)#description VENTAS DLS2(config-if)#no shutdown DLS2(config-if)#exit DLS2(config)#int vlan 345 DLS2(config-if)#description PERSONAL DLS2(config-if)#no shutdown

Figura 51: configuración de VLAN en DLS2.

![](_page_52_Picture_1.jpeg)

h. Suspender VLAN 434 en DLS2.

Como ocurrió al momento de suspender la VLAN 434 en DLS1, podemos ver en la imagen que el programa de simulación Cisco Packert Tracer no reconoce el comando para suspender la VLAN, por lo tanto, se utiliza el comando shutdown y asi apagar la vlan 434:

DLS1(config)#interface vlan 434 DLS1(config-if)#shutdown

Figura 52: Suspender VLAN 434 en DLS2

![](_page_53_Picture_1.jpeg)

i. En DLS2, crear VLAN 567 con el nombre de PRODUCCION. La VLAN de PRODUCCION no podrá estar disponible en cualquier otro Switch de la red.

Se crea la VLAN 567 con los siguientes comandos:

DLS2(config)#interface vlan 567 DLS2(config-if)#description PRODUCCION DLS2(config-if)#exit

se especifica que de todas las VLAN permitidas que se agregarán a la lista actual, estarán disponibles para todos los Switch excepto la VLAN 567:

DLS2(config)#interface port-channel 2 DLS2(config-if)#switchport trunk allowed vlan except 567 DLS2(config-if)#exit DLS2(config)#interface port-channel 3 DLS2(config-if)#switchport trunk allowed vlan except 567 DLS2(config-if)#exit DLS2(config)#vlan 567 DLS2(config-vlan)# %LINK-5-CHANGED: Interface Vlan567, changed state to up

# DLS2(config-vlan)#name PRODUCCION DLS2(config-vlan)#EXIT DLS2(config)#

 $\mathbf{a}$ 

Figura 53: creación de VLAN 567 en DLS2

![](_page_54_Picture_52.jpeg)

j. Configurar DLS1 como Spanning tree root para las VLAN 1, 12, 434, 500, 1010, 1111 y 3456 y como raíz secundaria para las VLAN 123 y 234.

Se implementa Spanning tree root en el Switch DLS1, estableciendo raíz primaria de prioridad y secundaria de prioridad alternativa por si falla el puente raíz primario:

DLS1(config)#spanning-tree mode pvst DLS1(config)#spanning-tree vlan 1,12,434,500,1010,1111,3456 root primary DLS1(config)#spanning-tree vlan 123,234 root secondary DLS1(config)#

![](_page_55_Picture_0.jpeg)

Figura 54: DLS1 como Spanning tree root.

k. Configurar DLS2 como Spanning tree root para las VLAN 123 y 234 y como una raíz secundaria para las VLAN 12, 434, 500, 1010, 1111 y 3456.

Se implementa Spanning tree root en el Switch DLS2, estableciendo como raíz primaria de prioridad las VLAN 123 y 234 y secundaria de prioridad alternativa las VLAN 12, 434, 500, 1010, 1111 y 3456. por si falla el puente raíz primario:

DLS2(config)#spanning-tree vlan 123,234 root primary DLS2(config)#spanning-tree vlan 1,12,434,500,1010,1111,3456 root secondary

![](_page_56_Figure_0.jpeg)

![](_page_56_Picture_1.jpeg)

l. Configurar todos los puertos como troncales de tal forma que solamente las VLAN que se han creado se les permitirá circular a través de éstos puertos.

## **DLS1**

DLS1(config)#interface range f0/7-10 DLS1(config-if-range)#switchport mode trunk DLS1(config-if-range)#switchport nonegotiate DLS1(config-if-range)#no shut DLS1(config-if-range)#exit

## **DL2**

DLS2(config)#interface range f0/7-10 DLS2(config-if-range)#switchport mode trunk DLS2(config-if-range)#switchport nonegotiate DLS2(config-if-range)#no shut DLS2(config-if-range)#exit

## **ASL1**

ALS1(config)#interface range f0/7-10

- ALS1 (config-if-range)#switchport mode trunk
- ALS1 (config-if-range)#switchport nonegotiate
- ALS1 (config-if-range)#no shut
- ALS1 (config-if-range)#exit

## **ASL2**

ALS2(config)#interface range f0/7-10 ALS2 (config-if-range)#switchport mode trunk ALS2 (config-if-range)#switchport nonegotiate ALS2 (config-if-range)#no shut ALS2 (config-if-range)#exit

m. Configurar las siguientes interfaces como puertos de acceso, asignados a las VLAN de la siguiente manera:

![](_page_57_Picture_100.jpeg)

![](_page_57_Picture_101.jpeg)

Se realiza la configuración en cada interface según la tabla teniendo en cuenta las VLAN 111,101, y 345 (1111,1010,3456 respectivamente):

# **DLS1**

DLS1(config)#interface f0/6 DLS1(config-if)#switchport access vlan 345 DLS1(config-if)#exit DLS1(config)#interface f0/15 DLS1(config-if)#switchport access vlan 111 DLS1(config-if)#exit

# **DLS2**

DLS2(config)# interface fa0/6 DLS2(config-if)#switchport access vlan 12 DLS2(config-if)#switchport access vlan 101 DLS2(config-if)#exit DLS2(config)#interface fa0/15 DLS2(config-if)#switchport access vlan 111 DLS2(config-if)#exit DLS2(config)#interface range fa0/16-18 DLS2(config-if-range)#switchport access vlan 567 DLS2(config-if-range)#exit

#### Figura 56: puertos de acceso en DLS1 Y DLS2

![](_page_58_Picture_1.jpeg)

## **ALS1**

ALS1(config)# interface f0/6

- ALS1 (config-if)#switchport access vlan 123
- ALS1 (config-if)#switchport access vlan 101
- ALS1 (config-if)#exit
- ALS1 (config)# interface f0/15
- ALS1 (config-if)#switchport access vlan 111

## **ALS2**

ALS2(config)# interface f0/6

ALS2(config-if)#switchport access vlan 234

ALS2(config-if)# exit

ALS2(config)# interface f0/15

ALS2(config-if)#switchport access vlan 111

ALS2(config-if)#int range fa0/16-18

![](_page_59_Picture_0.jpeg)

Figura 57: puertos de acceso en ALS1 Y ALS2

Parte 2: conectividad de red de prueba y las opciones configuradas.

a. Verificar la existencia de las VLAN correctas en todos los switches y la asignación de puertos troncales y de acceso

Se ejecuta el comando show vlan en DLS1 Y DLS2:

![](_page_59_Picture_64.jpeg)

Se ejecuta el comando show vlan en DLS1 Y DLS2

![](_page_60_Picture_21.jpeg)

Figura 59: show vlan en ALS1 Y ALS2

Se ejecuta el comando show interface trunk en DLS1 y DLS2

![](_page_60_Picture_22.jpeg)

# Figura 60: show interface trunk en DLS1 y DLS2

Se ejecuta el comando show interface trunk en ALS1 y ALS2

![](_page_61_Picture_24.jpeg)

b. Verificar que el EtherChannel entre DLS1 y ALS1 está configurado correctamente

![](_page_61_Picture_25.jpeg)

Figura 62: show etherchannel en DLS1 y ALS1

c. Verificar la configuración de Spanning tree entre DLS1 o DLS2 para cada VLAN.

Se ejecuta el comando show spanning-tree en DLS1 y DLS2:

![](_page_62_Picture_16.jpeg)

![](_page_63_Picture_8.jpeg)

## Figura 64: comando show spanning-tree en DLS1 y DLS2 parte 2

![](_page_64_Picture_8.jpeg)

#### Figura 65: comando show spanning-tree en DLS1 y DLS2 parte 3

## CONCLUSIONES

OSPF es un protocolo que explora las mejores rutas partiendo desde el vértice origen hacia los demás vértices, basándose en la búsqueda del costo uniforme (BCU). Que es otro algoritmo que le da prioridad a los caminos de costo minino. OSPF soporta VLSM y CIDR ya que es un protocolo Classless, A diferencia de EIGRP que incluye el concepto de Área que solo aplica a routers.

El Protocolo de Enrutamiento de Puerta de enlace Interior Mejorado (en inglés, Enhanced Interior Gateway Routing Protocol o EIGRP) es un protocolo que utiliza los algoritmos de vector distancia (VD) vasados en el algoritmo de Bellman-Ford para calcular las rutas, mejorando las desventajas de VD basándose en las características normalmente asociadas con los protocolos del estado de enlace.

EIGRP presenta similitudes con el protocolo OSPF, como en las funciones de actualizaciones parciales y la detección de vecinos, aunque no garantiza la mejor ruta, su ventaja radica en que EIGRP es más fácil de configurar que OSPF, mejora las propiedades de convergencia y es más eficiente que su anterior IGRP (interior gateway routing protocol, o protocolo de enrutamiento de gateway interior), actualizando así las arquitecturas de red que usan IGRP.

Dado que LACP realiza una función similar a PAgP con EtherChannel de Cisco. facilita la aplicación de EtherChannels en estos escenarios en los que tenemos varios proveedores. El protocolo de agregación de puertos PAgP es un protocolo de red patentado de Cisco, que se utiliza para la agregación automática y lógica de puertos de conmutadores Ethernet, en esta práctica se evidenció la utilidad de estos de manera casi real.

LACP presenta una gran ventaja comparado con PAgP, ya que LACP se puede implementar con Switch de otros proveedores. mientras que PAgP es propiedad de Cisco, solo se puede implementar en Switch Cisco.

Implementar EtherChannel es de gran utilidad ya que proporciona redundancia a la red, puesto que su enlace grupal se entiende como una sola conexión. Además; la pérdida de un enlace físico dentro del canal no crea ningún cambio en la topología.

## BIBLIOGRAFÍA

Cisco. Enrutamiento IP: Guía de configuración. OSPF. {En línea}. {Consultado 9 octubre 2020}. Disponible en: https://www.cisco.com/c/en/us/td/docs/iosxml/ios/iproute\_ospf/configuration/xe-16/iro-xe-16-book/iro-cfg.html.

Cisco. Configurar ruta predeterminada en EIGRP. {En línea}. {Consultado 9 octubre 2020}. Disponible en: https://www.cisco.com/c/en/us/support/docs/ip/enhancedinterior-gateway-routing-protocol-eigrp/200279-Configure-Default-route-in-EIGRP.html

Cisco. Redistribución de protocolos de enrutamiento. {En línea}. {Consultado 9 octubre 2020}. Disponible en: https://www.cisco.com/c/en/us/support/docs/ip/enhancedinterior-gateway-routing-pro

Cisco. Configuring EtherChannels. {En línea}. {Consultado 13 noviembre 2020}. Disponible en: ttps://www.cisco.com/c/en/us/td/docs/switches/lan/catalyst6500/ios/12- 2ZY/configuration/guide/swcg/channel.pdf

Cisco. Configuring EtherChannels. {En línea}. {Consultado 13 noviembre 2020}. Disponible en: https://www.cisco.com/c/en/us/support/docs/lanswitching/etherchannel/19642-126.html